# **Aplicación para dispositivos móviles y Archivo de ayuda**

# Contenido

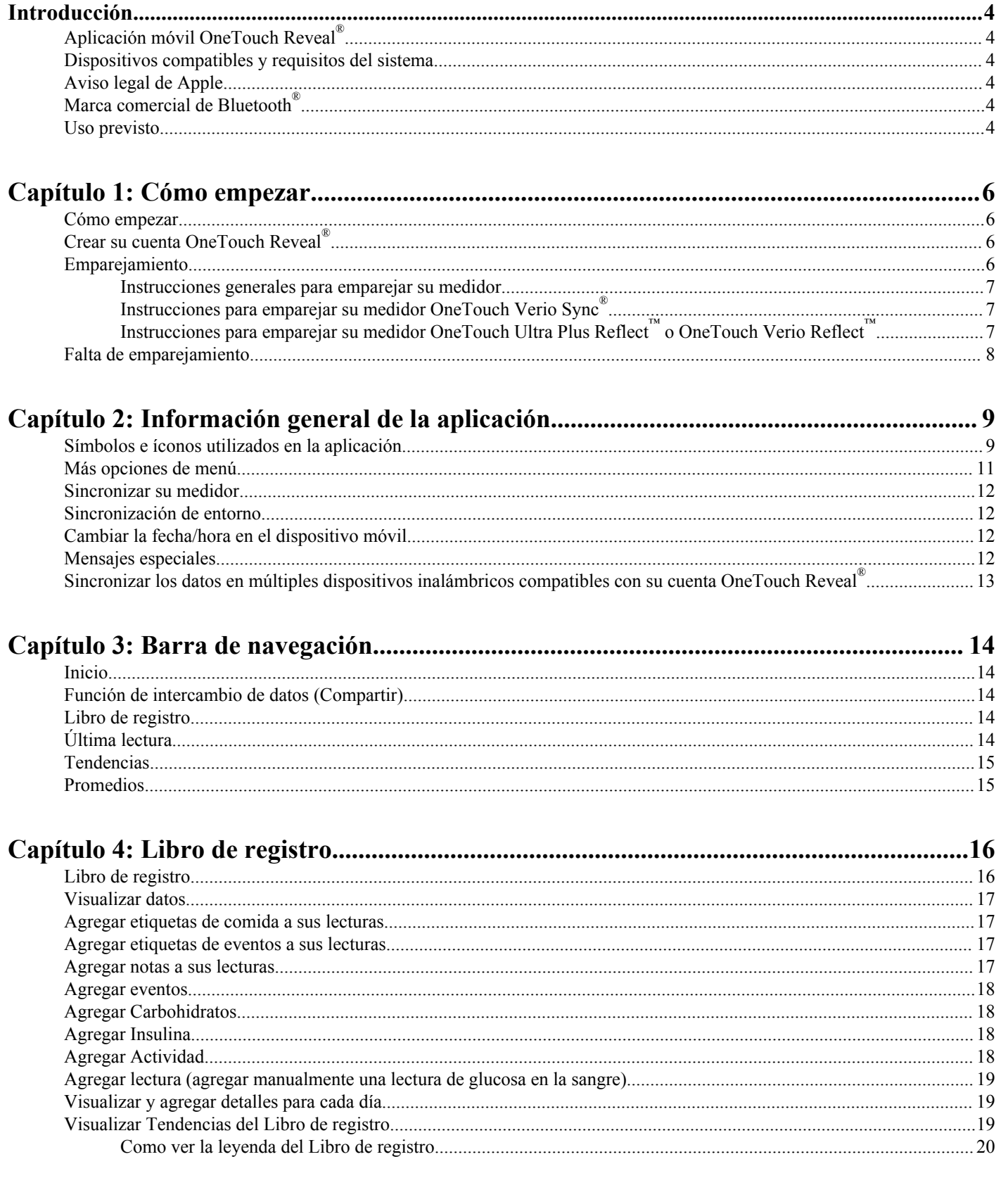

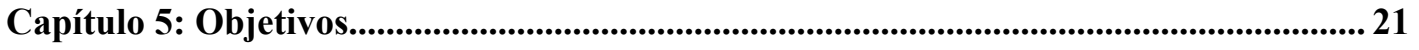

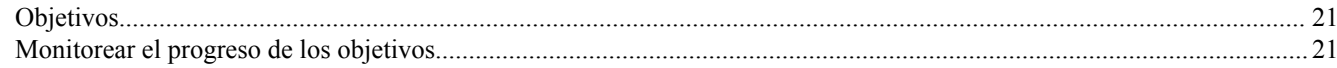

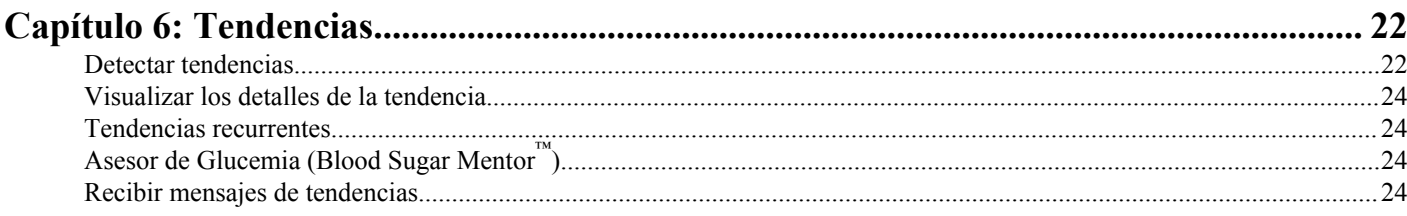

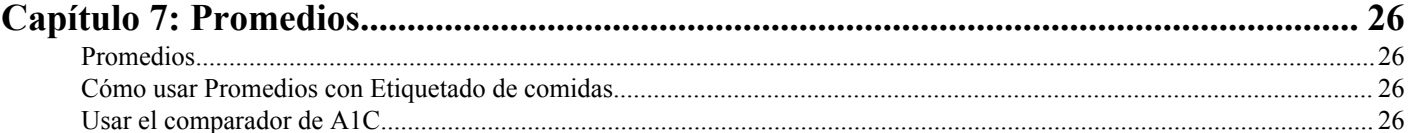

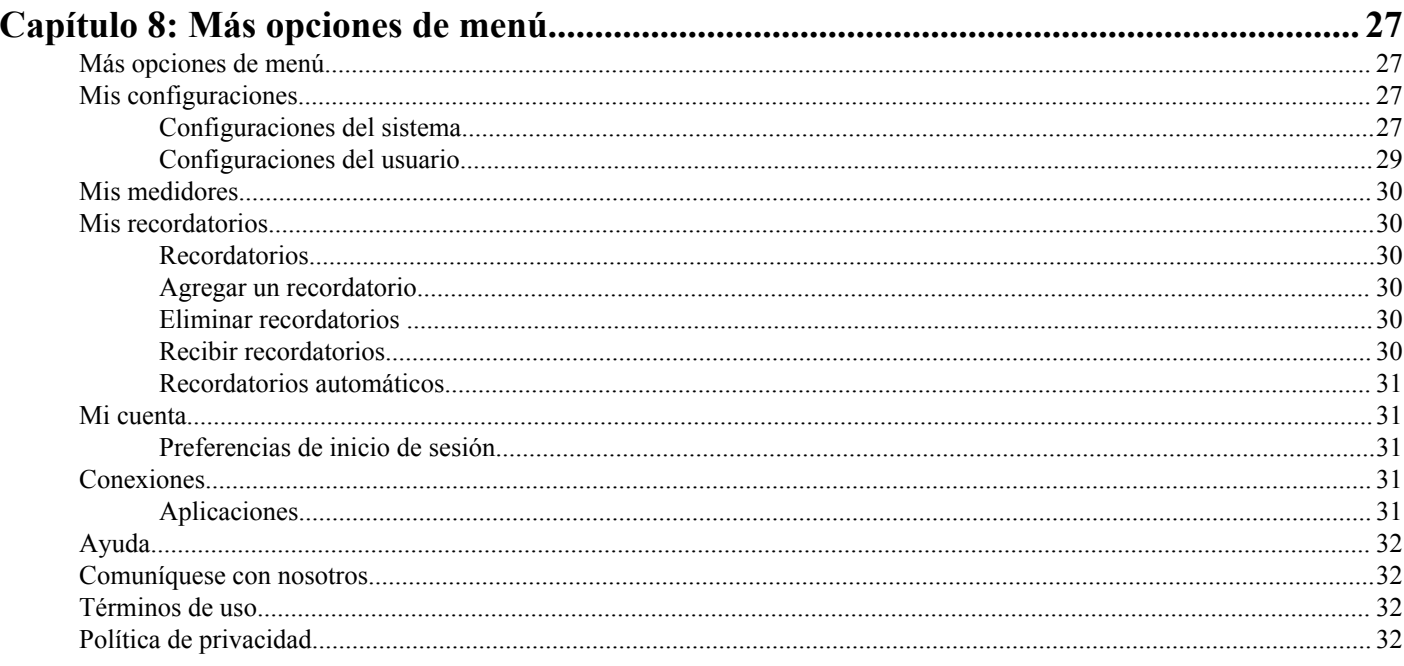

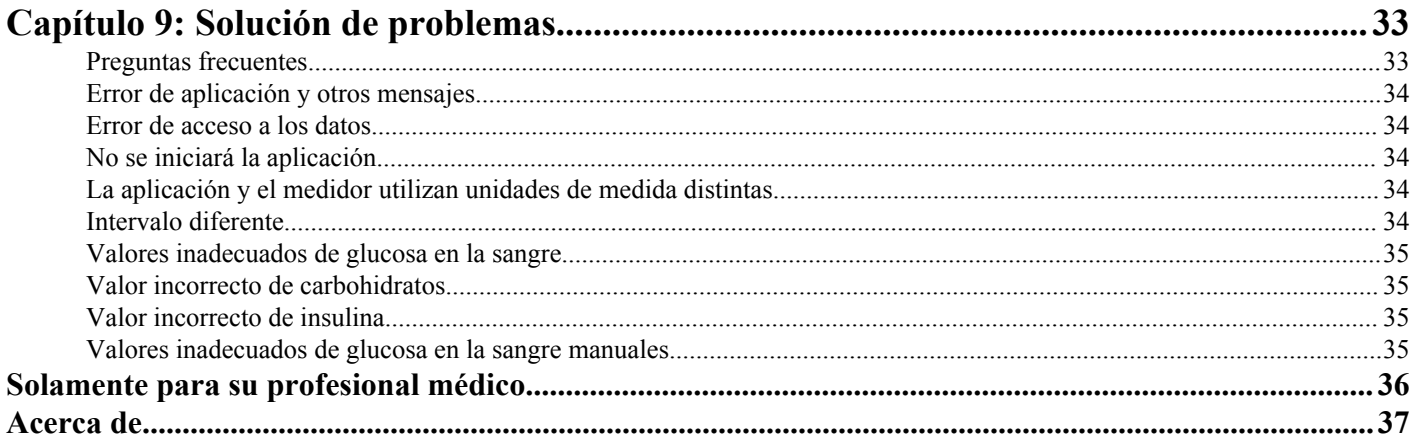

## <span id="page-3-0"></span>**Aplicación móvil OneTouch Reveal®**

La aplicación OneTouch Reveal® es una herramienta de manejo de la diabetes que puede ayudarlo a detectar glucosa en sangre desde su dispositivo inalámbrico y compartir sus lecturas fácilmente con su profesional médico y los miembros de su familia. La aplicación funciona con dispositivos inalámbricos compatibles, por ejemplo, su teléfono o tableta iOS. La aplicación admite tecnologías inalámbricas de Bluetooth® para comunicarse con los Sistemas de Monitoreo de Glucosa en la Sangre OneTouch®.

Características principales:

- Consulte en las pantallas visuales simples y con color sus lecturas de glucosa en la sangre.
- Agregue información importante acerca de sus lecturas, por ejemplo, alimentos, actividad o insulina.
- Detecte tendencias de niveles de glucosa en la sangre ALTOS y BAJOS y Tendencias recurrentes de lecturas de glucosa en la sangre altas y bajas.
- Establezca recordatorios tales como, por ejemplo, cuándo realizar una prueba y cuándo inyectarse insulina.
- Comparta su informe de progreso y sus lecturas con su profesional médico.
- Fije Objetivos para medir la glucosa en la sangre, caminar cierta cantidad de pasos, registrar el contenido de carbohidratos de sus comidas o hacer ejercicio, diaria o semanalmente. Puede obtener Premios a medida que cumple y supera con constancia sus Objetivos.
- Compare los resultados de A1C de su profesional médico con sus lecturas de glucosa en la sangre de los últimos 90 días.
- Mantenga todos sus datos en un solo lugar.

Asistencia:

- La sección de ayuda se encuentra dentro de la aplicación.
- El archivo de ayuda (en PDF) puede descargarse e imprimirse de *[OneTouchReveal.com/mobile-pdf/](https://OneTouchReveal.com/mobile-pdf/OneTouchRevealApp_iOS_UserManual_es_US.pdf) [OneTouchRevealApp\\_iOS\\_UserManual\\_es\\_US.pdf](https://OneTouchReveal.com/mobile-pdf/OneTouchRevealApp_iOS_UserManual_es_US.pdf)*.
- Lo invitamos a comunicarse con nosotros para obtener asistencia de la aplicación OneTouch Reveal<sup>®</sup> en:
	- 1 866 693-0599 (Lunes Viernes, de 8 a.m. 8 p.m., hora del Este)
	- *[es.OneTouch.com/OneTouchReveal](https://es.OneTouch.com/OneTouchReveal)*

### **Dispositivos compatibles y requisitos del sistema**

Para obtener la última lista de dispositivos inalámbricos compatibles y de los requisitos del sistema, visite *[OneTouchReveal.com/](https://OneTouchReveal.com/mobile-support/es_US) [mobile-support/es\\_US](https://OneTouchReveal.com/mobile-support/es_US)*.

## **Aviso legal de Apple**

Apple<sup>®</sup> y App Store<sup>®</sup> son marcas comerciales registradas de Apple Inc.

## **Marca comercial de Bluetooth®**

El nombre de la marca y los logotipos Bluetooth® son propiedad de Bluetooth® SIG, Inc. y cualquier uso de dichas marcas por parte de LifeScan, Inc. están bajo licencia. Otras marcas comerciales y nombres comerciales son de sus respectivos propietarios.

## **Uso previsto**

La aplicación móvil OneTouch Reveal® está diseñada para que la usen personas con diabetes para ver sus resultados, realizar un seguimiento, ver las tendencias y compartir los datos de los medidores de glucosa en la sangre para ayudar con el manejo de la

diabetes. La aplicación está disponible para ser utilizada con dispositivos Apple iOS compatibles, y está diseñada para que funcionen con medidores de glucosa en la sangre OneTouch<sup>®</sup> inalámbricos.

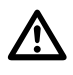

**ADVERTENCIA:** Los informes están diseñados para el uso exclusivo de su profesional médico. Revise los informes con su profesional médico antes de realizar cualquier cambio a su régimen de tratamiento de la diabetes.

PRECAUCIÓN: La función Bluetooth<sup>®</sup> en su medidor le permite enviar las lecturas a su dispositivo inalámbrico <u> 个</u> compatible. La aplicación solamente debe ser usada por una única persona, **NO** deje que nadie más use su medidor para medir su glucosa en la sangre. **NO** empareje el medidor de otra persona con su dispositivo inalámbrico compatible.

# <span id="page-5-0"></span>**Capítulo**

## **Cómo empezar**

## **Cómo empezar**

- **1.** Descargue la aplicación móvil OneTouch Reveal® de Apple App Store e instálela en su dispositivo inalámbrico compatible.
- **2.** Comience tocando el ícono de la aplicación

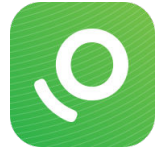

#### **Figura 1: Ícono de la aplicación**

Debe crear una cuenta OneTouch Reveal<sup>®</sup> para usar la aplicación. Si ya posee una cuenta OneTouch Reveal<sup>®</sup>, entonces solamente toque **Iniciar sesión**.

- **3.** Seleccione su país y toque **Siguiente** para continuar.
- **4.** Siga las indicaciones, luego toque **Iniciar sesión** para crear su cuenta.

Ahora tiene la opción de emparejar su medidor con su dispositivo inalámbrico compatible o puede saltar este paso y emparejar su medidor y su dispositivo más tarde seleccionando **Mis medidores** desde Más opciones de menú.

## **Crear su cuenta OneTouch Reveal®**

Su cuenta OneTouch Reveal<sup>®</sup> le permite visualizar todos los datos a través de múltiples dispositivos inalámbricos compatibles. La cuenta le permite hacer una copia de seguridad de los datos almacenados en la aplicación y elimina la necesidad de sincronizar sus medidores con cada dispositivo inalámbrico.

Una vez que haya creado su cuenta, podrá acceder a sus datos desde dispositivos inalámbricos compatibles adicionales usando la misma cuenta. Para usar la aplicación en dispositivos inalámbricos compatibles adicionales, instale la aplicación en el dispositivo y luego inicie sesión en su cuenta.

## **Emparejamiento**

Emparejar su medidor significa que conecta su medidor con su dispositivo inalámbrico y le permite que los dos se comuniquen. Solamente tiene que emparejar una vez su medidor y dispositivo inalámbrico compatible. El medidor y el dispositivo deben estar a pocos pies de distancia uno de otro para que exista un emparejamiento exitoso. Consulte el Manual del usuario de su medidor para saber la distancia exacta y para obtener mayor información acerca del uso de la función Bluetooth<sup>®</sup> de su medidor.

Se puede emparejar múltiples medidores con múltiples dispositivos inalámbricos compatibles. Por ejemplo, se puede emparejar su medidor con un teléfono móvil y una tableta. Para emparejar múltiples medidores con múltiples dispositivos inalámbricos compatibles, solamente repita las Instrucciones de emparejamiento para cada medidor.

Para obtener la última lista de dispositivos inalámbricos compatibles y de los requisitos del sistema, visite *[OneTouchReveal.com/](https://OneTouchReveal.com/mobile-support/es_US) [mobile-support/es\\_US](https://OneTouchReveal.com/mobile-support/es_US)*.

<span id="page-6-0"></span>*Instrucciones generales para emparejar su medidor*

*Instrucciones para emparejar su medidor OneTouch Verio Sync* en la página 7

*Instrucciones para emparejar su medidor OneTouch Ultra Plus Reflect o OneTouch Verio Reflect* en la página 7

**PRECAUCIÓN: NO** empareje el medidor de otra persona con su dispositivo inalámbrico compatible.

### **Instrucciones generales para emparejar su medidor**

- **1.** Toque el menú **Más**, **Mis medidores** y, luego, **Emparejar un dispositivo**.
- **2.** Seleccione el medidor que desea emparejar.
- **3.** Siga las indicaciones para encender y habilitar el Bluetooth® en el medidor.
- **4.** Ubique su medidor y toque **Emparejar**.
- **5.** Cuando la aplicación se lo indique, ingrese el número PIN que se visualiza en la pantalla del medidor usando el teclado de la aplicación.
- **6.** Espere a su dispositivo inalámbrico compatible para comenzar a sincronizar los datos del medidor.

¡Felicitaciones! Ha completado el emparejamiento. El medidor estará visible en **Mis medidores** en el menú **Más**.

*Para emparejar medidores adicionales, repita los pasos anteriores. Asegúrese de emparejar los medidores uno a la vez.*

### **Instrucciones para emparejar su medidor OneTouch Verio Sync®**

- **1.** Toque el menú **Más**, **Mis medidores** y, luego, **Emparejar un dispositivo**.
- **2.** Seleccione el medidor OneTouch Verio Sync® .
- **3.** Siga las indicaciones para encender y habilitar el Bluetooth® en el medidor.
- **4.** Toque **Ir a Configuraciones de iOS** para acceder al menú de configuraciones de su dispositivo inalámbrico compatible.

Deberá activar Bluetooth<sup>®</sup> en su dispositivo.

- **5.** Toque **Configuraciones** en la parte superior izquierda para volver al menú de Configuraciones principales en su dispositivo.
- **6.** Deslícese hacia arriba y toque **Con Bluetooth®** ; use el botón de alternar para encenderlo.
- **7.** Ubique su medidor y toque **Emparejar**.
- **8.** Cuando la aplicación se lo indique, ingrese el número PIN que se visualiza en de la parte posterior del medidor usando el teclado de la aplicación.
- **9.** Asegúrese de que el medidor siga encendido y espere a su dispositivo inalámbrico compatible para comenzar a sincronizar los datos del medidor.

¡Felicitaciones! Ha completado el emparejamiento. Vuelva a navegar a la aplicación después de haber completado el emparejamiento.

### **Instrucciones para emparejar su medidor OneTouch Ultra Plus Reflect™ o OneTouch Verio Reflect™**

**NOTA:** No todos los medidores están disponibles en todos los países. Esta función está disponible solamente con los siguientes medidores: OneTouch Ultra Plus Reflect™ o OneTouch Verio Reflect™.

- **1.** Toque el menú **Más**, **Mis medidores** y, luego, **Emparejar un dispositivo**.
- 2. Desplácese hacia la derecha para tocar la imagen del medidor OneTouch Ultra Plus Reflect™ o OneTouch Verio Reflect™.
- **3.** Siga las indicaciones de la aplicación para encender el medidor. Se le indicará que elija la pantalla que desea ver en el medidor, la pantalla de selección de **Idioma** o el **Menú principal**.
- **4.** Toque la pantalla que coincida con lo que ve en su medidor.

<span id="page-7-0"></span>**5.** Se le indicará que busque el ícono de Bluetooth® en el margen superior derecho de la pantalla del medidor; si lo ve, toque **Con Bluetooth®** .

Si no ve el ícono de Bluetooth® , entonces el Bluetooth® está desactivado en su medidor. Toque **Sin Bluetooth®** y la aplicación OneTouch Reveal® lo guiará para encender el Bluetooth® en la pantalla **Configuraciones** del medidor OneTouch Ultra Plus Reflect™ o OneTouch Verio Reflect™.

- **6.** Cuando la pantalla **Buscando…** cambie a la pantalla **Medidores detectados**, toque **Emparejar** junto a su medidor. Puede verificar el número de serie en la pantalla con el que está en la parte trasera de su medidor OneTouch Ultra Plus Reflect™ o OneTouch Verio Reflect™ .
- **7.** Cuando la aplicación se lo indique, ingrese el número PIN que se visualiza en la pantalla del medidor usando el teclado de la aplicación y toque **Emparejar**.
- **8.** Espere a su dispositivo inalámbrico compatible para comenzar a sincronizar los datos del medidor.

Cuando haya finalizado, la aplicación mostrará una marca de verificación.

¡Felicitaciones! Ha completado el emparejamiento. El medidor estará visible en **Mis medidores** en el menú **Más**.

### **Falta de emparejamiento**

No tener emparejado su medidor lo desconecta de su dispositivo inalámbrico compatible para que no se comuniquen.

Si desea que el medidor no se empareje, esto puede hacerse al usar las configuraciones de Bluetooth<sup>®</sup> del dispositivo inalámbrico compatible. Consulte el manual de instrucciones de su dispositivo inalámbrico compatible para acceder a estas configuraciones.

<span id="page-8-0"></span>**2**

# **Información general de la aplicación**

## **Símbolos e íconos utilizados en la aplicación**

#### **Tabla 1: Identificación de iconos**

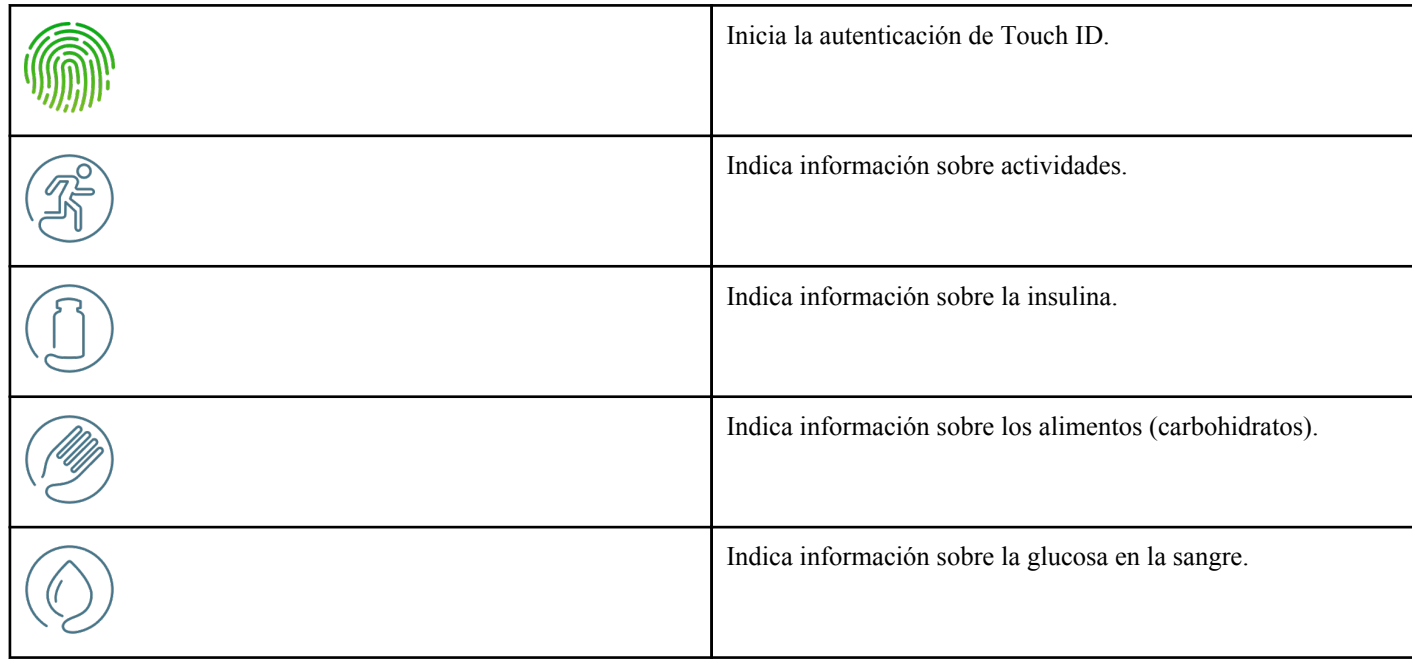

#### **Tabla 2: Íconos de los eventos**

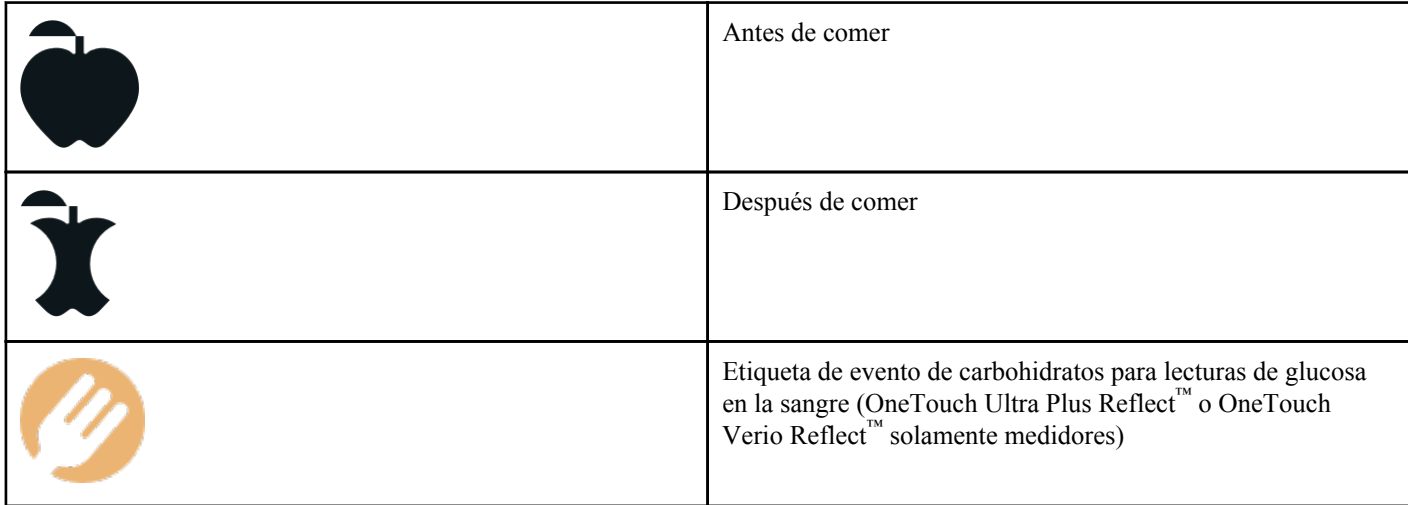

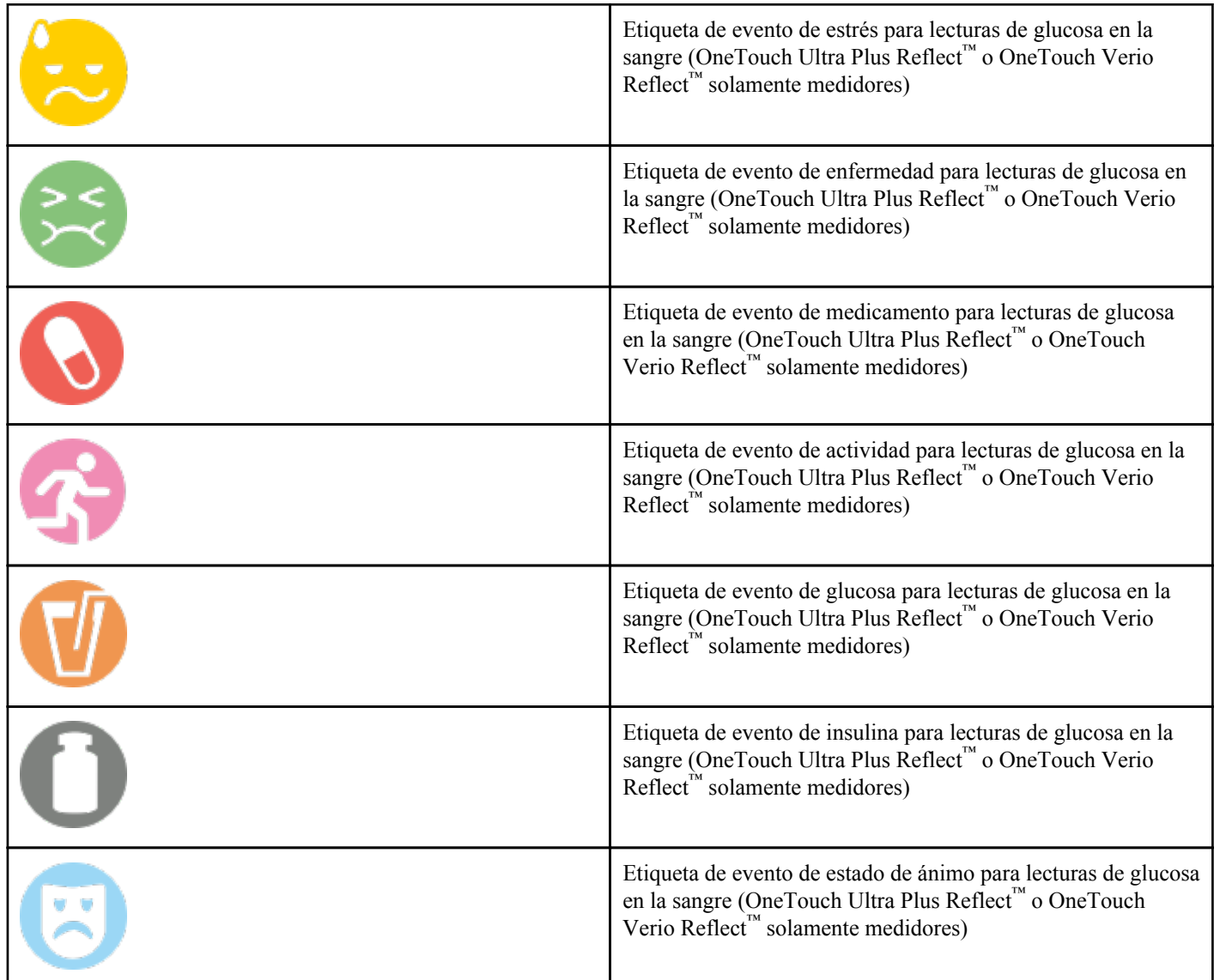

#### **Tabla 3: Otros íconos**

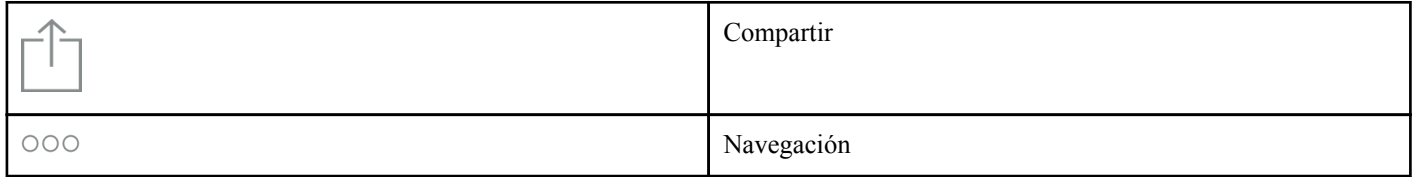

#### **Tabla 4: Tabla de íconos**

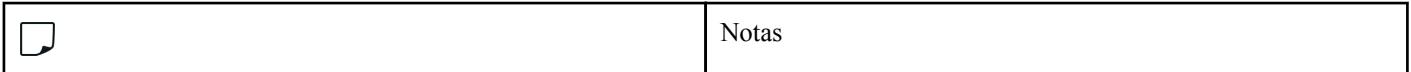

### **Tabla 5: Íconos de notificación**

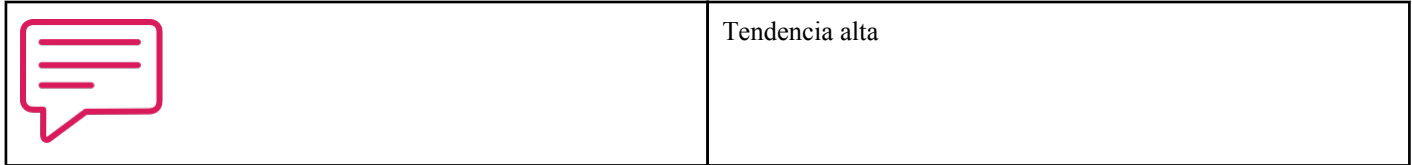

<span id="page-10-0"></span>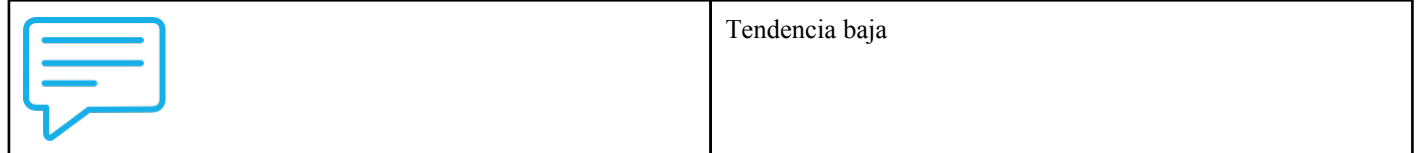

#### **Tabla 6: Íconos del gráfico**

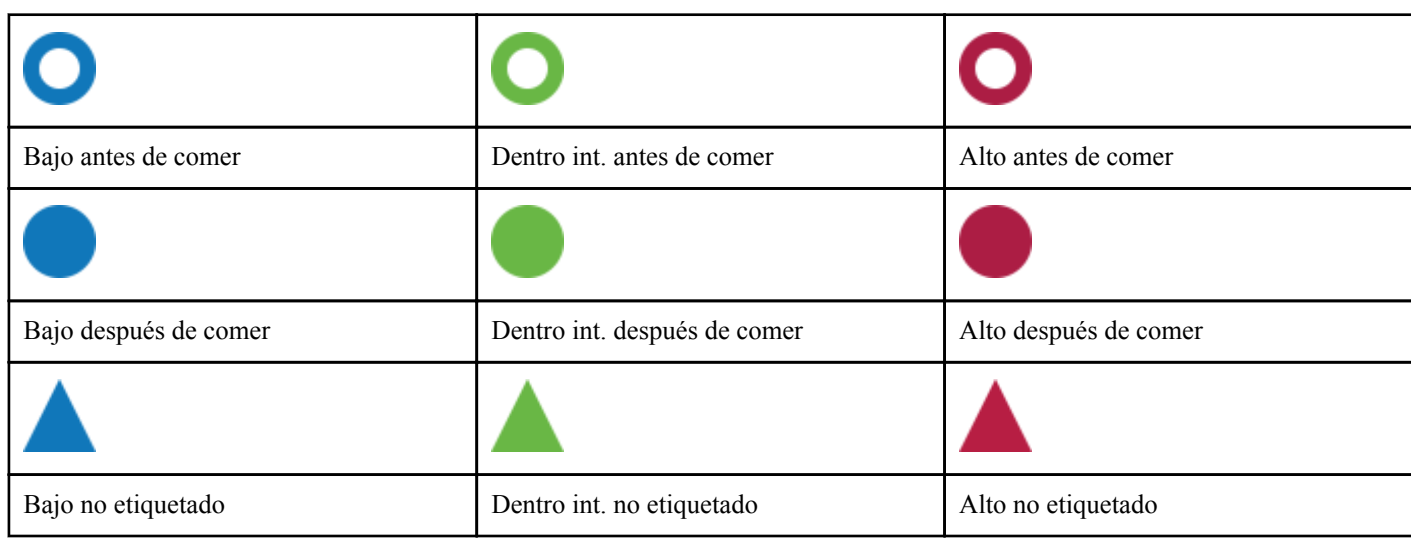

## **Más opciones de menú**

Toque el ícono Más opciones de menú para ver Más opciones de menú.

 $000$ 

Más opciones de menú proporciona una forma rápida para que usted acceda a las funciones secundarias de la aplicación.

#### **Mis configuraciones**

• Contiene información personal, incluido el género, el tipo de diabetes, información de contacto, el intervalo de glucosa en la sangre (límites altos y bajos), el uso de insulina y el cronograma del libro de registro y un Rastreador de objetivos.

#### **Mis medidores**

- Una lista de todos los medidores emparejados actualmente a este dispositivo inalámbrico compatible, y la fecha y hora en que cada uno fue sincronizado por última vez con el dispositivo.
- Opción para emparejar medidores adicionales.

#### **Mis recordatorios**

• Opción para configurar alertas útiles para indicarle que realice acciones importantes.

#### **Mi cuenta**

• Información acerca de su cuenta OneTouch Reveal® , última sincronización y preferencias de inicio de sesión.

#### **Conexiones**

• Comparten su información de salud y mantienen sus conexiones con Apple® Salud, Socios o su Equipo de cuidado.

#### **Ayuda**

• Muestra el archivo de ayuda o descarga una versión en PDF si necesita ayuda mientras está usando la aplicación.

#### <span id="page-11-0"></span>**Comuníquese con nosotros**

• Clasifique la aplicación o vea la información de contacto del sitio web, dirección de correo electrónico y teléfono del Servicio al cliente.

### **Sincronizar su medidor**

Una vez que haya emparejado su medidor, es importante que se asegure de que su aplicación y su medidor se sincronicen con frecuencia para que sus datos siempre estén actualizados.

- **1.** Encienda su medidor y asegúrese que Bluetooth® esté habilitado en su medidor.
- **2.** "**Sincronizando con el medidor**" aparecerá en la aplicación para informarle que el medidor se está comunicando con la aplicación.
- **3.** Cuando se haya completado, la aplicación le mostrará la última lectura transferida y le permitirá agregar detalles adicionales acerca de dicha lectura.

También puede iniciar la sincronización con la aplicación y el medidor al bajar la pantalla de inicio.

#### **NOTA:**

- Tiene la opción de cancelar el progreso de la transmisión de los datos al apagar el medidor.
- Aparecerá una barra de estado de error cuando la sincronización no sea exitosa.
- Las lecturas de glucosa en la sangre siempre se visualizan en la aplicación con la unidad de medida (mg/dL) en su medidor.
- Las lecturas de la solución control nunca se visualizarán en la aplicación.

Para asegurarse de una sincronización exitosa, debe revisar lo siguiente:

- El medidor está emparejado correctamente y encendido.
- La función Bluetooth<sup>®</sup> tanto del medidor como del dispositivo está encendida.

### **Sincronización de entorno**

OneTouch Reveal® ahora cuenta con la función de sincronización de entorno. Cuando está encendida, la sincronización de entorno le permite a su medidor sincronizar las lecturas con la aplicación. La sincronización se realizará en los momentos en los que no utilice la aplicación, siempre y cuando la aplicación se esté ejecutando en el dispositivo móvil, el Bluetooth® en el dispositivo móvil esté encendido y el medidor también esté encendido.

Puede encender o apagar la función Sincronización de entorno haciendo clic en Más opciones de menú y luego en **Mis medidores**. Periódicamente recibirá recordatorios si el medidor no completa la función Sincronización de entorno con OneTouch Reveal® durante determinado tiempo.

### **Cambiar la fecha/hora en el dispositivo móvil**

Recuerde que, si por cualquier motivo cambia manualmente la fecha y hora en el dispositivo móvil, OneTouch Reveal® actualizará de manera automática la hora del medidor para que coincida con la hora del dispositivo móvil. Esto puede hacer que en las lecturas aparezca una fecha y una hora incorrectas.

Si, mientras se realiza la sincronización, la aplicación detecta lecturas del medidor que están más de 24 horas en el futuro, la aplicación ocultará dichas lecturas para evitar confusiones y garantizar la exactitud de los datos que se ven en la aplicación móvil.

### **Mensajes especiales**

Al usar la aplicación, es posible que aparezcan indicadores para advertirle sobre las diferencias entre las configuraciones del medidor y de la aplicación. Por ejemplo, si los límites del intervalo de glucosa en la sangre alto y bajo están configurados de una <span id="page-12-0"></span>forma en el medidor que difiere de los de la aplicación, se le indicará que debe elegir el intervalo que desea aplicar a sus lecturas tanto en la aplicación como en el medidor. Consulte *[Error de aplicación y otros mensajes](#page-33-0)* para obtener una lista completa de las indicaciones.

### **Sincronizar los datos en múltiples dispositivos inalámbricos compatibles con su cuenta OneTouch Reveal®**

Para acceder a los datos almacenados en múltiples dispositivos inalámbricos, inicie sesión en su cuenta OneTouch Reveal<sup>®</sup> en cada dispositivo inalámbrico compatible. Cualquier dato que esté almacenado actualmente en su cuenta se enviará automáticamente a un dispositivo inalámbrico.

# <span id="page-13-0"></span>**Capítulo**

## **Barra de navegación**

## **Inicio**

La pantalla Inicio es la primera que verá después de iniciar sesión.

La pantalla de inicio muestra una instantánea de 14 días de su actividad reciente, los resultados de glucosa en la sangre, las dosis de insulina o las entradas de carbohidratos, como también notificaciones de Tendencias y Tendencias recurrentes. El horario también muestra su progreso para lograr sus Objetivos. Toque cualquiera de estos elementos para ver detalles.

Si baja la pantalla de inicio, también activará la sincronización con el medidor.

## **Función de intercambio de datos (Compartir)**

La función de intercambio de datos le permite compartir la información de sus niveles de glucosa en la sangre con otras personas a través de un mensaje de texto o correo electrónico.

El intercambio de datos solamente está disponible en las pantallas que contengan el ícono de compartir datos. Toque el ícono Compartir.

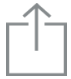

Si usa la función de compartir, usted puede compartir:

- Su última lectura de glucosa en la sangre
- Un informe de progreso en formato PDF que incluye sus resúmenes y las estadísticas más importantes del nivel de glucosa en la sangre y el libro de registro para los 14, 30 y 90 días.
- Un archivo en formato CSV que visualiza su información de glucosa en la sangre en un formulario de tabla sencillo para los días 14, 30 y 90.

**NOTA:** Las opciones de compartir dependen de las funciones que posea el dispositivo inalámbrico compatible que está utilizando.

## **Libro de registro**

Esta opción muestra sus resultados de glucosa en la sangre, el registro de la actividad, las dosis de insulina y las entradas de carbohidratos en formato tabular.

# **Última lectura**

Esta opción le muestra su lectura de glucosa en la sangre más reciente. Si toca en ella, se visualizarán los datos de la última sincronización con su medidor.

### <span id="page-14-0"></span>**Tendencias**

Si toca esta opción, se mostrarán las tendencias altas y bajas aparentes en los últimos 14 días de sus resultados y le informará si cualquiera de estas tendencias altas y bajas han sido recurrentes durante la misma hora del día. Consulte *[Visualizar tendencias del](#page-18-0) [Libro de registro](#page-18-0)* para obtener más información.

### **Promedios**

Incluye sus estadísticas de glucosa en la sangre para tres lapsos de tiempo diferentes y el porcentaje de lecturas que están en las categorías dentro del intervalo, altas o bajas. Además, puede ingresar los resultado de la prueba A1C de su proveedor de atención médica y la aplicación móvil OneTouch Reveal® comparará su A1C con el promedio de sus lecturas de glucosa en la sangre de los últimos 90 días.

# <span id="page-15-0"></span>**Capítulo**

## **Libro de registro**

## **Libro de registro**

El libro de registro organiza automáticamente sus lecturas de glucosa en la sangre y le permite verlas en tres disposiciones diferentes: por día, por semana y clásica.

#### **NOTA:**

- Las lecturas que muestran Alto nivel de glucosa (HI) o Bajo nivel de glucosa (LO) se incluyen en el Libro de registro.
- Las lecturas ingresadas manualmente se visualizan con el número en una fuente cursiva para diferenciarlas de los resultados enviados por el medidor.
- Un borde redondeado de la celda indica que hay lecturas adicionales, o información acerca de la lectura, disponibles.

#### **Vista por día**

La Vista por día muestra datos de glucosa en la sangre para una fecha específica. Las celdas al final de la Vista por día reflejan su insulina, actividad y entradas de carbohidratos. Puede tocar cualquier evento en esta vista para ver los detalles.

**NOTA:** Puede elegir apagar la insulina en *[Mis configuraciones](#page-26-0)*, para que no aparezca en las celdas en la parte inferior de la vista por día.

#### **Vista por semana**

La vista por semana muestra datos de glucosa en sangre de 7 días. Las celdas al final de la Vista por semana reflejan su insulina, actividad y entradas de carbohidratos. Puede tocar cualquier columna para ver los detalles.

**NOTA:** Puede elegir apagar la insulina en *[Mis configuraciones](#page-26-0)*, para que no aparezca en las celdas en la parte inferior de la vista por semana.

#### **Vista clásica**

La Vista clásica es la vista predeterminada la primera vez que abre el Libro de registro. Las lecturas en la Vista clásica se asignan a un período nocturno, de desayuno, almuerzo, cena o de acostarse. Los cinco períodos pueden cambiarse para adaptarse a su cronograma personal. Consulte el Cronograma del Libro de registro para obtener más información sobre la configuración del cronograma de horarios del Libro de registro. Las lecturas antes y después de comer también se visualizarán en columnas separadas para los horarios del desayuno, el almuerzo y la cena.

La Vista clásica muestra datos de glucosa en la sangre de un año, a los que puede acceder si se desplaza hacia abajo. Toque cualquier celda para ver detalles. Toque una fecha para ver una lista de eventos de ese día.

#### **NOTA:**

- Las columnas de antes y después de comer solamente aparecerán si está utilizando la función Etiquetado de las comidas. Consulte *[Mis configuraciones](#page-26-0)*.
- Se debe etiquetar por lo menos una lectura de antes o después de comer para que aparezca la lectura en la columna antes de comer o después de comer. Las lecturas no etiquetadas aparecerán entre las columnas antes/después de comer.
- Las entradas de horario nocturnas y de acostarse no separan las lecturas en las columnas de antes y después de comer, a pesar de que las etiquetas de la comida pueden asignarse a estas lecturas.

## <span id="page-16-0"></span>**Visualizar datos**

En la vista clásica, deslice hacia arriba para visualizar lecturas anteriores y hacia abajo para visualizar las lecturas más recientes. En la vista de día o semana, use las flechas izquierdas o derechas para ver los datos del intervalo de fechas seleccionado.

Las lecturas en verde están dentro del intervalo. Las lecturas que están por encima del límite alto se muestran en rojo y aquellas por debajo del límite bajo se muestran en azul. Consulte *[Mis configuraciones](#page-26-0)* para obtener más información sobre la configuración de sus límites. Las lecturas por encima de 600 mg/dL aparecen como HI y las lecturas por debajo de 20 mg/dL aparecen como LO.

Solamente se visualizará su lectura más reciente de cualquier casilla determinada del Libro de registro. Un borde redondeado en ciertas lecturas indica que existe mayor información disponible acerca de esa lectura. Toque cualquier entrada en la casilla del Libro de registro para obtener más detalles.

### **Agregar etiquetas de comida a sus lecturas**

Para agregar etiquetas de comida a sus lecturas, la función Etiquetado de las comidas debe estar encendida (consulte *[Mis](#page-26-0) [configuraciones](#page-26-0)*).

- **1.** Toque cualquier lectura de glucosa en la sangre para visualizar la pantalla **Editar un evento**.
- **2.** Seleccione **Antes de comer** o **Después de comer** para agregar una etiqueta de comida a esta lectura.
- **3.** Toque **Guardar** en el margen superior derecho para guardar la etiqueta y volver a la pantalla anterior.

**NOTA:**

- Si el etiquetado de las comidas está encendido, los límites antes de comer y después de comer se pueden usar para determinar si una lectura de glucosa en la sangre debe activar un mensaje de tendencia (consulte *[Mis configuraciones](#page-26-0)*).
- Las etiquetas de comida también pueden agregarse a una lectura luego de que se haya sincronizado con la aplicación.
- Editar sus etiquetas de comidas de lecturas puede provocar cambios en sus promedios, tendencias o libro de registro.

### **Agregar etiquetas de eventos a sus lecturas**

**NOTA:** No todos los medidores están disponibles en todos los países. Esta función está disponible solamente con los siguientes medidores: OneTouch Ultra Plus Reflect™ o OneTouch Verio Reflect™.

Si usted usa el medidor OneTouch Ultra Plus Reflect™ o OneTouch Verio Reflect™, también puede agregar etiquetas de eventos a sus lecturas para describir rápidamente qué estaba haciendo o cómo se sentía al momento de la lectura. Las etiquetas de eventos pueden servir como recordatorios de posibles motivos por los que su nivel de glucosa en la sangre estaba bajo o alto. Hay ocho etiquetas de eventos: carbohidratos, estrés, enfermedad, medicamentos, actividad, glucosa, insulina y estado de ánimo. Para agregar una etiqueta de evento a una lectura:

- **1.** Toque cualquier lectura de glucosa en la sangre para visualizar la pantalla **Editar un evento**.
- **2.** Debajo de las etiquetas de comida, toque una o más de las etiquetas de eventos atenuadas para agregarlas a la lectura. Se mostrarán en color después de tocarlas.
- **3.** Toque **Guardar** en el margen superior derecho para guardar sus etiquetas de eventos y volver a la pantalla anterior.

**NOTA:** Editar sus etiquetas de eventos de lecturas puede provocar cambios en sus promedios, tendencias o libro de registro.

### **Agregar notas a sus lecturas**

Para agregar Notas a sus lecturas, escriba sus notas en el campo de nota que aparece debajo de su lectura.

**NOTA:** El campo de texto Agregar nota no es un medio de comunicación con OneTouch® . Consulte Comuníquese con nosotros en Más opciones de menú para obtener información sobre el servicio de atención al cliente.

### <span id="page-17-0"></span>**Agregar eventos**

Toque **+** desde cualquiera de las vistas del Libro de registro.

En la pantalla **Agregar un evento** puede agregar información acerca de las comidas (carbohidratos), insulina, actividad, y las lecturas de glucosa en la sangre.

**NOTA:** Solamente la información ingresada manualmente, incluidas las lecturas de glucosa en la sangre, pueden editarse.

## **Agregar Carbohidratos**

- **1.** Toque el ícono de Carbohidratos en la pantalla **Agregar un evento**.
- **2.** Use el teclado para ingresar la cantidad de carbohidratos, desde 0 hasta 999 gramos.
- **3.** Revise la fecha y la hora de esta entrada.

Si no es correcta la fecha y hora que se visualiza para esta entrada, toque la fecha y use la rueda del calendario para seleccionar una fecha y hora diferente.

- **4.** Para agregar una Nota a esta entrada de carbohidratos, toque **Agregar nota**.
- **5.** Toque **Guardar** para guardar esta entrada.

**NOTA:** Los carbohidratos pueden importarse de Apple® Salud y otras aplicaciones externas.

## **Agregar Insulina**

- **1.** Toque el ícono de Insulina en la pantalla **Agregar un evento**.
- **2.** Use el teclado para ingresar la cantidad de insulina, desde 0 hasta 250 gramos. Es obligatorio ingresar las unidades de insulina. Si no desea realizar una entrada de insulina, use el teclado para borrar la cantidad, o toque **Atrás** en el margen superior izquierdo.
- **3.** Luego, toque **Tipo** y luego seleccione **Rápido**, **Largo**, **Mezclar**, **NPH** u **Otro**, según el tipo de insulina que utilice.

**NOTA:** El Tipo de insulina quedará predeterminado en **Rápido** en caso de que no se seleccione ningún tipo, y para entradas futuras, siempre quedará predeterminado en el Tipo de insulina usado en la entrada anterior.

**4.** Revise la fecha y la hora de esta entrada.

Si no es correcta la fecha y hora que se visualiza para esta entrada, toque la fecha y use la rueda del calendario para ingresar una fecha y hora diferente.

- **5.** Para agregar una Nota a esta entrada de insulina, toque **Agregar nota**.
- **6.** Toque **Guardar** para guardar esta entrada.

## **Agregar Actividad**

- **1.** Toque el ícono de Actividad en la pantalla **Agregar un evento**.
- **2.** Use el teclado emergente para ingresar los minutos de la actividad.
- **3.** Luego, toque **Intensidad de actividad** y elija **Liviana**, **Moderada** o **Intensa**, según la fuerza de su actividad.
- **4.** Para agregar una Nota a esta entrada de actividad, toque **Agregar nota**.
- **5.** Revise la fecha y la hora de esta entrada.

Si no es correcta la fecha y hora que se visualiza para esta entrada, toque la fecha y use la rueda del calendario para ingresar una fecha y hora diferente.

**6.** Toque **Guardar** para guardar esta entrada.

### <span id="page-18-0"></span>**Agregar lectura (agregar manualmente una lectura de glucosa en la sangre)**

Puede agregar sus lecturas de glucosa en la sangre manualmente usando la aplicación.

- **1.** Toque el ícono de Glucosa en la sangre en la pantalla **Agregar un evento**.
- **2.** Use el teclado emergente para ingresar su lectura de glucosa en la sangre, desde 20 mg/dL hasta 600 mg/dL, o toque **HI** para lecturas que se muestran como altas (HI) en su medidor o toque **LO** para lecturas que se muestran como bajas (LO) en su medidor.
- **3.** Revise la fecha y la hora de esta lectura

Si no es correcta la fecha y hora que se visualiza para esta entrada, toque la fecha y use la rueda del calendario para ingresar una fecha y hora diferente.

- **4.** Seleccione **Antes de comer** o **Después de comer** para agregar una etiqueta de comida a esta lectura.
- **5.** Para agregar una Nota a esta lectura, toque **Agregar nota**

Consulte *[Agregar notas a sus lecturas](#page-16-0)* para obtener más información sobre cómo agregar Notas en sus lecturas de glucosa en la sangre.

**6.** Toque **Guardar** para guardar esta entrada.

**NOTA:**

- Al visualizar las lecturas de glucosa en la sangre en la aplicación, las lecturas ingresadas manualmente se visualizan en una fuente cursiva, para diferenciarlas de las lecturas enviadas por el medidor.
- Las lecturas de glucosa en la sangre ingresadas manualmente **NO** se usan para detectar Tendencias altas y bajas.

### **Visualizar y agregar detalles para cada día**

En la Vista por día, toque cualquier ícono de evento para ver detalles.

En la Vista por semana, toque cualquier columna de día para ver el Detalle del día.

En la Vista clásica, toque cualquier fecha en la columna izquierda para ver el Detalle del día.

Los detalles del día es un resumen de los eventos de ese día, incluidas las lecturas y los datos de la comida (carbohidratos), actividad e insulina.

**NOTA:** El Detalle del día solamente puede verse en las vistas por semana y clásica.

- **1.** En la pantalla del Detalle del día, toque cualquier entrada para visualizar o editar los detalles. Para hacer cualquier cambio a la información que sea necesario, toque una lectura o un evento.
- **2.** Toque **+** en la parte superior para agregar un evento.

## **Visualizar Tendencias del Libro de registro**

**1.** En la Vista clásica, toque el botón **Tendencias** en el margen superior izquierdo para visualizar las lecturas que forman parte de una tendencia alta o baja.

Se visualizan las tendencias altas y bajas para el período más reciente de los 14 días. Consulte *[Detectar tendencias](#page-21-0)* para obtener información más detallada sobre la configuración de sus tendencias altas y bajas.

Las lecturas de las tendencias bajas están conectadas con una línea azul y una línea roja conecta las lecturas de las tendencias altas. Si toca **Tendencias** nuevamente regresará a la visualización del Libro de registro sin las tendencias.

**NOTA:**

• Si existe más de una tendencia para un período determinado de fecha y hora, solamente se mostrará la tendencia más reciente.

- Una lectura solamente se incluye en una tendencia a la vez.
- <span id="page-19-0"></span>**2.** Para visualizar los detalles de una Tendencia alta o baja, toque cualquiera de las lecturas que crearon la tendencia.

Cada lectura de glucosa en la sangre se muestra junto con cualquier etiqueta de comida. También se mostrarán los datos de los Carbohidratos, la Actividad o la Insulina, si el registro de la hora de estos eventos está dentro de los 30 minutos anteriores a la hora de la lectura.

**3.** En la pantalla del Detalle de la tendencia, toque cualquier lectura para visualizar o editar los detalles. Para hacer cualquier cambio a la información que sea necesario, consulte *[Visualizar los detalles de la tendencia](#page-23-0)*.

### **Como ver la leyenda del Libro de registro**

En el Libro de registro, toque el ícono de información en la parte superior izquierda de la Vista por día o por semana para ver la Leyenda del Libro de registro.

La Leyenda del Libro de registro muestra los iconos para las lecturas Antes de comer, Después de comer y Sin etiqueta en designaciones bajas, dentro del intervalo o altas. La leyenda también muestra la escala de colores para la intensidad de la actividad.

# <span id="page-20-0"></span>**Capítulo**

# **Objetivos**

## **Objetivos**

La aplicación móvil OneTouch Reveal<sup>®</sup> le permite configurar objetivos personalizados para ayudarlo a mantenerse en el buen camino en el manejo de la diabetes. Puede usar Objetivos como ayuda para:

- Prueba de glucosa en sangre: Haga la prueba de glucosa en la sangre con más frecuencia para identificar mejor las tendencias.
- Pasos: Monitoree la cantidad de pasos que camina cada día.
- Carbohidratos: Registre con regularidad los carbohidratos que come para ver la correlación entre su consumo de alimentos y sus niveles de glucosa en la sangre.
- Actividad: Registre la cantidad de ejercicio que está haciendo.

Las metas se registran diariamente, a excepción de la Actividad, la cual puede también registrarse semanalmente.

Los objetivos pueden fijarse en el Rastreador de objetivos en **Mis configuraciones** > **Configuraciones del sistema**.

- *[Configurar objetivos de pruebas de glucosa en la sangre](#page-27-0)*
- *[Configurar objetivos de pasos](#page-27-0)*
- *[Configurar objetivos de carbohidratos](#page-28-0)*
- *[Configurar objetivos de actividades](#page-28-0)*

## **Monitorear el progreso de los objetivos**

Una vez que haya configurado los objetivos y que está trabajando para lograrlos, puede verificar su progreso en el **Horario**. Los objetivos aparecerán en la parte superior del **Horario**, con un ícono por cada uno de los objetivos que haya configurado. Toque el ícono de cada objetivo y podrá ver el progreso que ha hecho para alcanzar un objetivo diario o semanal. Toque nuevamente el objetivo y verá el historial del objetivo, o el progreso que ha hecho para lograr su objetivo. Las flechas hacia la izquierda o la derecha del ícono del objetivo le permitirán saltar para ver el progreso en detalle para lograr los objetivos que ha configurado.

# <span id="page-21-0"></span>**Capítulo**

## **Tendencias**

## **Detectar tendencias**

La aplicación le permite saber cuando las lecturas de glucosa en la sangre desarrollan una tendencia que está por debajo del límite bajo o por encima del límite alto que ha configurado en la aplicación.

En la pantalla de Tendencias, un ícono rojo de tendencia ( $\equiv$ ) se utiliza para identificar una tendencia ALTA y para identificar una Tendencia BAJA, se utiliza un ícono de tendencia azul  $(\overline{\mathbb{F}})$ .

Consulte *[Mis configuraciones](#page-26-0)* para obtener más información sobre la configuración de sus límites altos y bajos. Solamente se visualizan las tendencias para el período de 14 días más reciente.

#### **NOTA:**

- Las lecturas que son HI (por encima de 600 mg/dL) y LO (por debajo de 20 mg/dL) se incluyen en las Tendencias.
- Una lectura de glucosa en la sangre única solamente se incluye en una tendencia.
- Las lecturas de glucosa en la sangre ingresadas manualmente no están incluidas en las Tendencias.
- Cambiar sus límites alto y bajo tendrá un impacto en las Tendencias.

Los mensajes de tendencias proporcionan información de lecturas anteriores y pueden ayudarlo a identificar la necesidad de realizar terapia o modificaciones en su estilo de vida. Consulte siempre con su profesional médico antes de realizar cambios importantes en su plan de cuidado de la diabetes.

Luego de cada sincronización con su medidor, la aplicación verifica todas las lecturas enviadas de todos los medidores durante los últimos 14 días para detectar cualquier tendencia nueva. Se identifican las tendencias según la hora del día en que se realizó la prueba. Para que un grupo de lecturas sean consideradas una tendencia, debe haber una diferencia de 3 horas, como máximo, entre la hora del día de cada lectura.

La aplicación móvil OneTouch Reveal<sup>®</sup> automáticamente le enviará una notificación cuando detecte Tendencias de un nivel alto o bajo de glucosa en la sangre para que pueda tomar medidas para evitarlos en el futuro. Estas notificaciones funcionan como *[Recordatorios automáticos](#page-30-0)*, por lo que debe tener las notificaciones activadas en la configuración de su dispositivo móvil, y *[Sincronización de entorno](#page-11-0)* activado en la aplicación móvil OneTouch Reveal® .

#### **Tendencia alta**

Un mensaje de tendencia alta aparece cuando su aplicación detecta un mínimo de 3 lecturas en un período de 5 días que sobrepasan el límite alto configurado en su aplicación.

#### **Tendencia baja**

Un mensaje de tendencia baja aparece cuando su aplicación detecta un mínimo de 2 lecturas en un período de 5 días que están por debajo del límite bajo configurado en su aplicación.

**NOTA:** Las tendencias pueden verse afectadas cuando se cambia la hora del día en el medidor (por ejemplo, la hora del medidor se actualiza para reflejar el horario de verano).

#### **¿Cuáles son los límites y cómo se utilizan?**

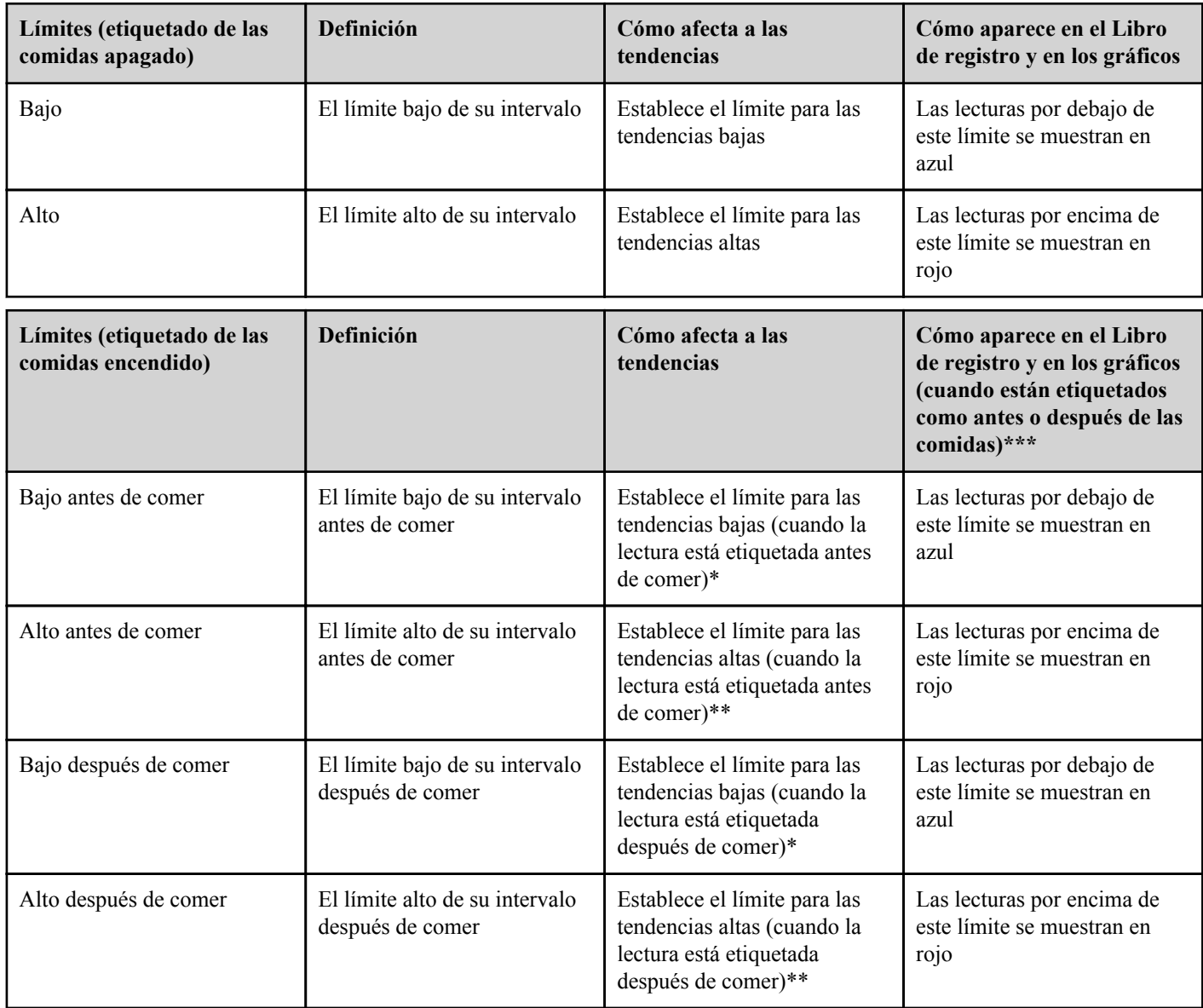

\* Para las lecturas no etiquetadas, el límite más bajo del límite bajo antes de comer y el límite bajo después comer se utiliza para detectar tendencias.

\*\* Para las lecturas no etiquetadas, el límite más alto del límite alto antes de comer y el límite alto después de comer se utiliza para detectar tendencias.

\*\*\* Para las lecturas no etiquetadas:

- El límite más bajo del límite bajo antes de comer y el límite bajo después de comer aparece en azul.
- El límite más alto del límite alto antes de comer y el límite alto después de comer aparece en rojo.

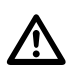

#### **PRECAUCIÓN:**

- **NO** utilice los mensajes de Tendencia para realizar cambios importantes o inmediatos en su plan de cuidado de la diabetes sin antes consultar con su profesional médico.
- **NO** espere los mensajes de las tendencias para tratar las lecturas altas o bajas. Utilice siempre la lectura actual de su medidor para tomar decisiones inmediatas sobre el tratamiento.
- Los mensajes de tendencia alta y baja se basan en los límites altos y bajos configurados en la aplicación. Estos mensajes son distintos de los mensajes HI y LO que aparecen cuando su lectura de glucosa en la sangre está por encima de 600 mg/dL o por debajo de 20 mg/dL.
- NO deje que nadie más use su medidor OneTouch<sup>®</sup> para medir su nivel de glucosa en la sangre. Sus tendencias pueden verse afectadas si permite que otras personas utilicen su medidor y se envían esas lecturas a la aplicación. Su medidor es solamente para uso individual del paciente.

### <span id="page-23-0"></span>**Visualizar los detalles de la tendencia**

**1.** En la pestaña de Tendencias, toque cualquiera de los mensajes de las tendencias para visualizar las lecturas individuales que activaron la Tendencia.

Cada lectura de glucosa en la sangre se muestra junto con cualquier etiqueta de comida. También se mostrarán los datos de los Carbohidratos, la Actividad o la Insulina, si el registro de la hora de estos eventos está dentro de los 30 minutos anteriores a la hora de la lectura.

**2.** Toque cualquier lectura para visualizar cualquier nota que fue agregada.

Consulte *[Agregar notas a sus lecturas](#page-16-0)* para obtener más información sobre cómo agregar Notas en sus lecturas de glucosa en la sangre.

**3.** Toque **Atrás** para volver a la pantalla anterior.

## **Tendencias recurrentes**

La función de Tendencias recurrentes abaliza las *[Tendencias](#page-21-0)* de valores altos o bajos de glucosa en la sangre y le informará si ha tenido una tendencia similar durante los últimos 14 días, durante la misma hora del día. Además de reconocer y notificarle sobre la Tendencia recurrente, la aplicación puede sugerir acciones que puede tomar para prevenir la repetición del mismo tipo de tendencia. Por ejemplo, si la aplicación reconoce una tendencia recurrente de valor bajo de glucosa en la sangre por la mañana, puede sugerir que coma algo antes de irse a dormir.

La aplicación móvil OneTouch Reveal® automáticamente le enviará una notificación cuando detecte Tendencias recurrentes de un nivel alto o bajo de glucosa en la sangre para que pueda tomar medidas para evitarlos en el futuro. Estas notificaciones funcionan como *[Recordatorios automáticos](#page-30-0)*, por lo que debe tener las notificaciones activadas en la configuración de su dispositivo móvil, y *[Sincronización de entorno](#page-11-0)* activado en la aplicación móvil OneTouch Reveal® .

Cuando existen Tendencias recurrentes de valores bajos de glucosa en la sangre, la aplicación le ofrecerá configurar un Recordatorio para volver a medir la glucosa en la sangre en los próximos 15 minutos. La aplicación también le sugerirá que considere las posibles causas de las Tendencias recurrentes de los niveles bajos de glucosa en la sangre y que hable con su profesional médico para evitar que la glucosa en la sangre llegue a niveles muy bajos.

## **Asesor de Glucemia (Blood Sugar Mentor™)**

**NOTA:** No todos los medidores están disponibles en todos los países. Esta función está disponible solamente con los siguientes medidores: OneTouch Ultra Plus Reflect<sup>™</sup> o OneTouch Verio Reflect<sup>™</sup>.

El Asesor de Glucemia (Blood Sugar Mentor™ ) ofrece orientación personalizada, conocimiento y aliento en función de sus resultados anteriores y actuales de glucosa en la sangre y de otros datos registrados. Cuando reciba su resultado de glucosa en la sangre, la aplicación puede mostrar asesoramiento a través de Sugerencias del tutor o proporcionar conocimiento a través de mensajes de Tendencia o Tendencia recurrente.

Editar sus etiquetas de comida o etiquetas de eventos de lecturas afectará la manera en la que el Asesor de Glucemia (Blood Sugar Mentor<sup>™</sup>) trabaja y puede provocar cambios en los mensajes que recibe del Asesor de Glucemia (Blood Sugar Mentor™).

## **Recibir mensajes de tendencias**

Cuando la aplicación detecta una tendencia alta o baja, la aplicación mostrará un indicador en la barra de navegación.

Toque la pestaña **Tendencias** en la pantalla de inicio o **Tendencias** en el Menú de navegación para visualizar las nuevas tendencias.

**NOTA:**

• Cuando la aplicación detecta más de una tendencia, la pantalla de inicio le notificará que se han detectado múltiples tendencias altas o bajas.

Para asegurarse de que los mensajes de tendencias altos/bajos aparecen cuando sea apropiado:

- Asegúrese de que se envíen con frecuencia las lecturas a la aplicación desde todos los medidores, de esta forma se podrán detectar las tendencias oportunamente. Las lecturas no pueden activar un mensaje de tendencia hasta que se envían a la aplicación. Cuando se sincronizan las lecturas después de 14 días con la aplicación, ya no activarán el mensaje de tendencia.
- Coloque con cuidado la etiqueta de comida en sus lecturas. Cuando cambia una etiqueta de comida, la aplicación revisa todas las lecturas para ver si debería aparecer una nueva tendencia o si se debería eliminar una tendencia existente.
- Asegúrese de configurar cuidadosamente sus límites alto y bajo (consulte *[Mis configuraciones](#page-26-0)*). Cambiar sus límites tendrá un impacto en las Tendencias.
- Haga la prueba cuando sienta que sus niveles están altos o bajos.
- Asegúrese de que la fecha y la hora de su dispositivo inalámbrico compatible estén configuradas correctamente. Una hora de registro incorrecta puede afectar sus tendencias. Es posible que desee actualizar la hora de su medidor si cambia de zona horaria (consulte *[Más opciones de menú](#page-26-0)*). Si se inyecta insulina, hable con su profesional médico sobre cambiar la hora cuando viaja en su dispositivo inalámbrico compatible.

# <span id="page-25-0"></span>**Capítulo**

# **Promedios**

## **Promedios**

Al usar la pestaña Promedios, la aplicación puede monitorear sus promedios de glucosa en la sangre para tres lapsos de tiempo: 7, 14, 30 o 90 días.

La parte inferior de la pantalla Promedios también muestra la cantidad promedio de pruebas por día y la cantidad de lecturas incluidas en el promedio para el lapso de tiempo que eligió.

## **Cómo usar Promedios con Etiquetado de comidas**

Cuando el etiquetado de comidas está encendido, si toca en o cerca del gráfico de anillos se mostrará una división de la cantidad de lecturas etiquetadas como Antes de comer, la cantidad de lecturas etiquetadas como Después de comer, la cantidad de lecturas no etiquetadas y el intervalo definido para cada etiqueta.

Cuando el etiquetado de comida está apagado, si toca en o cerca del gráfico de anillos se mostrará la cantidad total de lecturas y el intervalo general.

## **Usar el comparador de A1C**

Su proveedor de atención médica administrará la prueba de A1C y le dará el resultado. La prueba analiza el nivel de hemoglobina glucosilada (o recubierta de glucosa) en los glóbulos rojos. Debido a que los glóbulos rojos se voltean cada dos a tres meses, esta prueba es un buen indicador de cómo se ha transferido la glucosa en la sangre en ese tiempo. El resultado de la prueba se representa como porcentaje.

Toque el ícono de dona para **Promedios** y, luego, toque **Comparador**. En la parte inferior de la pantalla, toque **+ Agregar nuevo A1C**. Una ventana emergente le permitirá ingresar su resultado de la prueba A1C, luego toque **Seleccionar** para elegir la fecha de la prueba A1C en la rueda del calendario. Toque **Guardar resultado de A1C** y la aplicación móvil OneTouch Reveal<sup>®</sup> comparará su A1C con el promedio de sus lecturas de glucosa en la sangre de los últimos 90 días.

## <span id="page-26-0"></span>**Más opciones de menú**

## **Más opciones de menú**

Más opciones de menú proporciona acceso a las configuraciones básicas y a la información de su aplicación. Las siguientes opciones están disponibles:

- Mis configuraciones: le permite personalizar la aplicación y modificar la información ingresada en la inscripción.
- Mis medidores: le permite administrar qué medidores están emparejados con su dispositivo inalámbrico.
- Mis recordatorios: le permite administrar sus *[recordatorios](#page-29-0)*.
- Mi cuenta: le permite administrar su información de contacto y contraseña.
- Conexiones: le permite administrar sus conexiones a aplicaciones externas y su Equipo de cuidado.
- Ayuda: proporciona acceso a este Archivo de ayuda.
- Contáctenos: proporciona información sobre todas las preguntas sobre la aplicación.
- Términos de uso: muestra los términos de uso de la aplicación.
- Política de privacidad: muestra la Política de privacidad de la aplicación.

### **Mis configuraciones**

Puede personalizar varias configuraciones de la aplicación para visualizar información según sus preferencias.

### **Configuraciones del sistema**

### **Sugerencias de Asesor de Glucemia (Blood Sugar Mentor™)**

#### **Asesor de Glucemia (Blood Sugar Mentor™ )**

**NOTA:** No todos los medidores están disponibles en todos los países. Esta función está disponible solamente con los siguientes medidores: OneTouch Ultra Plus Reflect™ o OneTouch Verio Reflect™.

El Asesor de Glucemia (Blood Sugar Mentor™ ) está disponible para pacientes que han emparejado su medidor OneTouch Ultra Plus Reflect<sup>™</sup> o OneTouch Verio Reflect<sup>™</sup> con la aplicación móvil.

- **1.** Toque el menú **Más**.
- **2.** Toque **Mis configuraciones**

Estará en la sección **Configuraciones del sistema** de **Mis configuraciones**.

- **3.** Toque **Aplicación** solo si desea que las Sugerencias del Asesor de Glucemia (Blood Sugar Mentor™ ) aparezcan en la aplicación móvil OneTouch Reveal® .
- **4.** Toque **Medidor** si desea que las Asesor de Glucemia (Blood Sugar Mentor™ ) aparezcan únicamente en el medidor OneTouch Ultra Plus Reflect<sup>™</sup> o OneTouch Verio Reflect<sup>™</sup>.
- **5.** Toque **Ambos** si desea que las Sugerencias del Asesor de Glucemia (Blood Sugar Mentor™ ) aparezcan en el medidor OneTouch Ultra Plus Reflect™ o OneTouch Verio Reflect™ y en la aplicación móvil.
- **6.** Toque **Apagar** si no desea recibir Sugerencias del Asesor de Glucemia (Blood Sugar Mentor™ ).

#### <span id="page-27-0"></span>**Registro de los eventos**

Si no registra las dosis de insulina en la aplicación móvil OneTouch Reveal®, puede eliminar la insulina como un evento para liberar espacio en las pantallas Día y Semana de su libro de registro. El registro de los eventos de insulina está encendido por defecto. Para encender o apagar los eventos de insulina, toque el menú **Más**, luego toque **Mis configuraciones** y **Configuraciones del sistema**. En **Registro de los eventos**, puede apagar **Insulina** al tocar el botón de alternar para que esté apagado.

#### **Etiquetas de eventos**

**NOTA:** No todos los medidores están disponibles en todos los países. Esta función está disponible solamente con los siguientes medidores: OneTouch Ultra Plus Reflect™ o OneTouch Verio Reflect™.

Los pacientes que han emparejado un medidor OneTouch Ultra Plus Reflect™ o OneTouch Verio Reflect™ con la aplicación móvil OneTouch Reveal® puede aplicar hasta ocho etiquetas de eventos a cada lectura de glucosa en la sangre. Las etiquetas de eventos como insulina o actividad pueden describir rápidamente qué estaba haciendo o cómo se sentía al momento de la lectura. Puede ordenar las ocho etiquetas de eventos como lo prefiera al tocar el menú **Más**, y luego tocar **Mis configuraciones** y **Configuraciones del sistema**. Presione un ícono de etiqueta de evento y arrástrelo hacia la izquierda o la derecha en el orden de preferencia. Este nuevo orden aparecerá en la pantalla **Editar un evento**:

#### **Configuraciones de comidas en el Libro de registro clásico**

Las Configuraciones de comidas en el Libro de registro clásico constan de una rueda de la cual puede seleccionar intervalos de tiempo para su Libro de registro, y una tabla refleja el comienzo y el final de esos intervalos de tiempo. Los intervalos de tiempo por defecto para la aplicación móvil OneTouch Reveal® son los siguientes:

Durante la noche: de la medianoche a las 5 a. m.

En el desayuno: de 5 a. m. a 11 a. m.

En el almuerzo: de 11 a. m. a 5 p. m.

En la cena: de 5 p. m. a 9 p. m.

Hora de acostarse: de 9 p. m. a la medianoche

Puede ajustar el intervalo de tiempo para reflejar mejor su propio cronograma y cuando tienda a hacer cada comida. Para ajustar un intervalo de tiempo, toque la celda de la tabla con la hora del día que desea cambiar, y luego elija un nuevo horario de la rueda de desplazamiento y toque **Terminado**.

#### **Rastreador de objetivos**

Siga los pasos a continuación pata configurar cada objetivo. Puede hacer un seguimiento de sus objetivos diaria o semanalmente al tocar el botón de opción que aparece en la parte inferior de **Rastreador de objetivos**.

#### **Configurar objetivos de pruebas de glucosa en la sangre**

Toque el menú **Más**, luego toque **Mis configuraciones** para ir al menú **Configuraciones del sistema**. Deslícese hacia abajo a **Rastreador de objetivos** y toque **Encender** para comenzar a rastrear los objetivos. Luego toque en el campo junto a **Prueba de glucosa en sangre**. Cuando aparezca el teclado, ingrese la cantidad de lecturas de glucosa en la sangre que quiere medir para alcanzar su objetivo, y luego toque **Terminado**. También tiene la opción de rastrear su objetivo en la aplicación móvil OneTouch Reveal® al tocar **Aplicación**, en su medidor OneTouch Ultra Plus Reflect™ o OneTouch Verio Reflect™ al tocar **Medidor**, o en la aplicación móvil OneTouch Reveal® y en su medidor OneTouch Ultra Plus Reflect™ o OneTouch Verio Reflect™ al tocar **Ambos**.

Si tiene un medidor OneTouch Ultra Plus Reflect<sup>™</sup> o OneTouch Verio Reflect™, puede también rastrear su objetivo de medición de la glucosa en la sangre en el medidor.

#### **Configurar objetivos de pasos**

Toque el menú **Más**, luego toque **Mis configuraciones** para ir al menú **Configuraciones del sistema**. Deslícese hacia abajo a **Rastreador de objetivos**. Si el Rastreador de objetivos no ha sido ya configurado en **Encender**, toque **Encender**. Toque en el campo junto a **Pasos**, y cuando aparezca el teclado, ingrese la cantidad de **Pasos** que quiere caminar para alcanzar su objetivo, y toque **Terminado**.

<span id="page-28-0"></span>**NOTA:** La fuente del recuento de pasos en la aplicación móvil OneTouch Reveal® es Apple® Salud.

#### **Configurar objetivos de carbohidratos**

Toque el menú **Más**, luego toque **Mis configuraciones** para ir al menú **Configuraciones del sistema**. Deslícese hacia abajo a **Rastreador de objetivos**. Si el **Rastreador de objetivos** no ha sido ya configurado en **Encender**, toque **Encender**. Toque en el campo junto a **Carbohidratos**. Cuando aparezca el teclado, ingrese la cantidad de veces que quiere registrar su ingesta de carbohidratos para alcanzar su objetivo, y toque **Terminado**.

#### **Configurar objetivos de actividades**

Toque el menú **Más**, luego toque **Mis configuraciones** para ir al menú **Configuraciones del sistema**. Deslícese hacia abajo a **Rastreador de objetivos**. Si el **Rastreador de objetivos** no ha sido ya configurado en **Encender**, toque **Encender**. Toque en el campo junto a **Actividad**. Cuando aparezca el teclado, ingrese la cantidad de minutos de actividad que quiere completar para alcanzar su objetivo, y toque **Terminado**.

### **Configuraciones del usuario**

#### **Intervalo (etiquetado de las comidas)**

Su intervalo es definido por el límite alto y bajo de su glucosa en la sangre, dichos valores tendrán un impacto en cómo se visualizarán las lecturas en la aplicación.

**NOTA:** Los límites alto y bajo que usted configure en la aplicación pueden ser diferentes de los que usted configure en su medidor. Si la aplicación detecta una diferencia entre ambos, le indicará que debe elegir el intervalo del medidor o de la aplicación para almacenar sus lecturas en el medidor y visualizarlas en la aplicación. Una vez que se haya elegido el intervalo, tanto el medidor como la aplicación utilizarán el mismo intervalo.

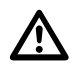

**PRECAUCIÓN:** Asegúrese de hablar con su profesional médico acerca de los límites altos y bajos de glucosa en la sangre que son adecuados para usted. Al seleccionar o cambiar sus límites, debe considerar otros factores como terapia para la diabetes y para su estilo de vida.

No realice cambios importantes en su plan de cuidado de la diabetes sin consultar con su profesional médico.

Las configuraciones de Límite alto y Límite bajo diferirán si tiene **Etiquetado de las comidas** encendido o apagado. **Etiquetado de las comidas** está encendido si está hacia la derecha y verde y está apagado si está hacia la izquierda y gris.

**NOTA:** Si ha emparejado la aplicación móvil con un medidor OneTouch Ultra Plus Reflect™ o OneTouch Verio Reflect™, no podrá apagar el etiquetado de comidas.

Toque el menú **Más**, luego toque **Mis configuraciones** y **Configuraciones del usuario**. Aparece la opción **Etiquetado de las comidas** en **Intervalo**. Cuando **Etiquetado de las comidas** esté encendido, verá dos conjuntos de intervalos: **Antes de comer** y **Después de comer**, con **General** atenuado. Si **Etiquetado de las comidas** está apagado, solo aparece **General**.

Para configurar sus límites **Alto** y **Bajo**:

- **1.** En **Intervalo**, toque el valor que desea editar (**Antes de comer**, **Después de comer** o **General**).
- **2.** Aparecerá una ruedita de desplazamiento. Está configurada en el Límite bajo actual de ese valor. La configuración predeterminada de la aplicación para su **Límite bajo** es 70 mg/dL. Deslícese hacia arriba o abajo para elegir el **Límite bajo** deseado, luego toque el símbolo de flecha hacia la derecha junto a **Límite bajo**.
- **3.** El valor en la ruedita de desplazamiento cambiará a su **Límite alto** actual. Para los valores **Después de comer** y **General**, la configuración predeterminada de la aplicación para su **Límite alto** es 180 mg/dL. Para **Antes de comer**, el valor predeterminado de la aplicación es 130 mg/dL. Elija un nuevo **Límite alto** y toque **Terminado**.

#### **Género, tipo de diabetes, manejo de la diabetes**

Desde la pantalla **Configuraciones del usuario**, usted también puede seleccionar o cambiar un **Género**, seleccionar o cambiar su **Tipo de diabetes** e ingresar información sobre cómo maneja la diabetes.

### <span id="page-29-0"></span>**Mis medidores**

Vea todos los medidores emparejados actualmente a este dispositivo inalámbrico compatible, incluida la fecha y la hora en que cada medidor se sincronizó por última vez con el dispositivo. Esto le permite llevar un registro de la transferencia de sus datos y le ayudará a garantizar que se sincronicen todos los datos del medidor deseado con el dispositivo inalámbrico compatible oportunamente.

También puede emparejar medidores adicionales con este dispositivo inalámbrico compatible desde esta pantalla.

### **Mis recordatorios**

Cree y configure recordatorios para hacer la prueba, inyectarse insulina o hacer otras cosas importantes aquí. Consulte *Recordatorios*.

Tome todas las decisiones de su tratamiento en función de la información del medidor y consulte con su profesional médico sobre las acciones que son correctas para su situación.

### **Recordatorios**

Puede configurar recordatorios personales en la aplicación para indicarle que debe realizarse una prueba, comer un refrigerio, participar en actividades y completar otras acciones importantes. Los recordatorios se configuran para que aparezcan en algún día y hora en particular, y pueden configurarse para que se repitan regularmente. Los recordatorios funcionan como los demás recordatorios que usted configura en su dispositivo inalámbrico compatible.

**NOTA:** La aplicación posee varios tipos de recordatorios predefinidos.

### **Agregar un recordatorio**

- **1.** Toque **Mis recordatorios** en el Menú de navegación para visualizar la pantalla de Recordatorios
- **2.** Toque el botón **+** para agregar un recordatorio

Aparecerá la pantalla **Elegir recordatorio** con una lista de Recordatorios predefinidos. Puede hacer un Recordatorio personalizado al tocar **Nuevo recordatorio** y crear un nombre.

**3.** Seleccione un Recordatorio de la lista.

Aparece la pantalla **Establecer un recordatorio**.

- **4.** De ser necesario, ingrese una descripción.
- **5.** Use la rueda del calendario para configurar una fecha y hora para el Recordatorio.
- **6.** Toque **Repetir** para configurar la frecuencia con la que aparecerá el Recordatorio.
- **7.** Toque **Guardar** al finalizar.

Se le indicará que permita las notificaciones si está configurando un Recordatorio por primera vez. El nuevo Recordatorio aparecerá ahora en la pantalla Recordatorios.

### **Eliminar recordatorios**

Toque el Recordatorio para visualizar detalles, luego toque **Eliminar**.

### **Recibir recordatorios**

Su dispositivo inalámbrico compatible mostrará el recordatorio en la hora y en la fecha adecuadas. Toque **Ver** para obtener más detalles sobre el recordatorio o **Cancelar** para descartarlo.

<span id="page-30-0"></span>**NOTA:** La notificación de la aplicación debe estar encendida en el dispositivo inalámbrico compatible para poder recibir recordatorios.

### **Recordatorios automáticos**

La aplicación puede enviarle recordatorios cuando no ha sincronizado sus lecturas o no ha iniciado la aplicación en un tiempo. La configuración de recordatorios automáticos está encendida por defecto.

Para recibir un Recordatorio automático, debe tener la configuración de Recordatorio automático **ENCENDIDA** en la aplicación, y tener las notificaciones activadas en las configuraciones de su dispositivo. Si las notificaciones están **APAGADAS** en las configuraciones del dispositivo, la aplicación no enviará un Recordatorio automático, incluso si la función de Recordatorios automáticos estuviese **ENCENDIDA** en la aplicación.

Si por un tiempo no ha abierto la aplicación móvil OneTouch Reveal<sup>®</sup>, pero tiene la función de Sincronización de entorno encendida y sus lecturas están sincronizadas con la aplicación y con su cuenta, también recibirá Recordatorios automáticos que le informarán sobre las Tendencias altas y bajas que se han detectado en sus lecturas, incluso cualquier Tendencia recurrente.

### **Mi cuenta**

Esta pantalla muestra el nombre de usuario y la dirección de correo electrónico asociados a su cuenta, y está la opción de cerrar sesión. En Detalles del usuario, puede agregar o actualizar un nombre e información de contacto. También puede ver la fecha de su última sincronización con el medidor o de su última sincronización con su cuenta, y puede tocar **Sincronización con la cuenta** para sincronizar cualquier lectura de actualización o cambios a sus configuraciones de OneTouch Reveal® . Puede cambiar sus Preferencias de inicio de sesión, y en Privacidad puede elegir recibir material de comercialización de LifeScan o puede eliminarse de la lista de comercialización al tocar la casilla de verificación para desactivarla.

### **Preferencias de inicio de sesión**

Puede elegir aquí si desea seguir con la sesión iniciada, usar la ID táctil o si requiere iniciar sesión todas las veces.

### **Conexiones**

Las conexiones le permiten controlar cómo comparte su información de salud con las otras aplicaciones o su profesional médico. Si toca Conexiones desde Más opciones de menú, se visualizará una descripción general de sus conexiones.

### **Aplicaciones**

#### **Apple® Salud**

Esta función solamente está disponible en aquellos dispositivos que admiten Apple® Salud.

Conectarse a Apple® Salud le permite compartir su información de OneTouch Reveal®, como las lecturas del nivel de glucosa en la sangre, con Apple<sup>®</sup> Salud.

- **1.** Toque el menú **Más** y luego toque **Conexiones**.
- **2.** Toque el botón de alternar que está en el lado derecho de la pantalla para habilitar una conexión con Apple® Salud.
- **3.** Toque **Habilitar ahora** cuando vea la ventana emergente.
- **4.** Una ventana emergente le indicará que puede ajustar la información que la aplicación móvil OneTouch Reveal® comparte con Apple® Salud en Apple® Salud; toque **OK**.
- **5.** Para deshabilitar la conexión, toque nuevamente el botón de alternar. Ya no compartirá su información de OneTouch Reveal® con Apple® Salud.

<span id="page-31-0"></span>**NOTA:** Puede controlar qué tipo de información OneTouch Reveal® comparte con Apple® Salud. Deshabilitar la conexión solamente hará que se deje de compartir información de la aplicación móvil OneTouch Reveal® con Apple® Salud. Ajuste su configuración de Apple® Salud para deshabilitar por completo el acceso a OneTouch Reveal® .

#### **Socios**

Conectarse con sus socios le permite compartir su información OneTouch Reveal<sup>®</sup> con su aplicación.

- **1.** Toque el menú **Más** y luego toque **Conexiones**.
- **2.** Toque el botón de alternar que está en el lado derecho de la pantalla para habilitar una conexión con su aplicación.

**NOTA:** Para deshabilitar la conexión, toque nuevamente el botón de alternar. Ya no compartirá su información OneTouch Reveal® con su aplicación.

#### **Equipo de cuidado**

Puede compartir su información de salud con su equipo de cuidado, por ejemplo, la clínica de su médico u otros proveedores de atención de la salud. Utilice esta sección para visualizar con qué clínicas está conectado y compartir su información de salud con clínicas adicionales. Puede comenzar a compartir información con su equipo de cuidado al obtener un código de la clínica. Comuníquese con su equipo de cuidado para averiguar si está inscrito.

Para dejar de compartir su información de salud con una clínica, comuníquese directamente con la clínica.

## **Ayuda**

Acceda a este archivo de ayuda a través de esta opción.

### **Comuníquese con nosotros**

Aquí hay información de contacto clave que incluye el correo electrónico y el número de teléfono del servicio de atención al cliente de OneTouch® y la URL de OneTouch® . La aplicación y la versión de iOS también se visualizan aquí.

### **Términos de uso**

Puede ver los términos de uso aquí.

## **Política de privacidad**

Puede ver la Política de privacidad aquí.

## <span id="page-32-0"></span>**Solución de problemas**

## **Preguntas frecuentes**

#### **P. ¿Por qué no puedo cambiar la lectura de glucosa en la sangre en Editar lecturas?**

**R.** El valor de las lecturas de glucosa en la sangre que se envían de un medidor a la aplicación no se pueden cambiar. Solamente puede cambiar el valor de las lecturas ingresadas manualmente.

#### **P. ¿Por qué no puedo cambiar la fecha o la hora de la lectura de glucosa en la sangre en Editar lecturas?**

**R.** Las lecturas de la fecha y la hora que se envían de un medidor a la aplicación no se pueden cambiar. Solamente puede cambiar la fecha y la hora de las lecturas ingresadas manualmente.

#### **P. ¿Por qué no puedo ver los botones antes de comer y después de comer?**

**R.** Es posible que el etiquetado esté APAGADO. Vaya al menú **Más** > **Mis configuraciones** y asegúrese de que el etiquetado de las comidas esté ENCENDIDO.

#### **P. ¿Por qué no puedo ver los íconos para Insulina en la Pantalla de agregar evento?**

**R.** Es posible que esta función esté apagada. Vaya al menú **Más** > **Mis configuraciones** y encienda el botón de alternar para insulina.

#### **P. ¿Cuál es la diferencia entre las lecturas que aparecen en números rojos y azules, y otros que aparecen como HI y LO?**

**R.** Los números Rojo (alto) y azul (bajo) aparecen cuando las lecturas de glucosa en la sangre están fuera del intervalo. HI o LO aparecen cuando una lectura está fuera del intervalo para que el medidor pueda medirlo con exactitud (por encima de 600 mg/dL o por debajo de 20 mg/dL).

#### **P. ¿Cómo emparejo el medidor con mi dispositivo inalámbrico compatible?**

**R.** Siga las instrucciones de emparejamiento que aparecen en este Archivo de ayuda.

*[Instrucciones generales para emparejar su medidor](#page-6-0)*

*[Instrucciones para emparejar su medidor OneTouch Verio Sync](#page-6-0)* en la página 7

*[Instrucciones para emparejar su medidor OneTouch Ultra Plus Reflect o OneTouch Verio Reflect](#page-6-0)* en la página 7

#### Asegúrese de que:

- Las baterías tanto del dispositivo como del medidor tengan carga suficiente.
- La función Bluetooth<sup>®</sup> tanto del medidor como del dispositivo esté ENCENDIDA.
- No existan dispositivos con la función Bluetooth® activada cerca del dispositivo inalámbrico compatible.

Si el dispositivo inalámbrico compatible no encuentra el medidor, revise la pantalla del medidor para confirmar que el ícono de sincronización parpadee. Si el ícono de sincronización no parpadea, entonces es posible que otro dispositivo inalámbrico con la función Bluetooth<sup>®</sup> esté causando interferencia. Apague el medidor y vuelva a intentar nuevamente dentro de unos minutos.

## <span id="page-33-0"></span>**Error de aplicación y otros mensajes**

La aplicación muestra mensajes cuando ha ingresado información inválida y le indica que verifique determinadas configuraciones de la aplicación, cuando sea necesario.

### **Error de acceso a los datos**

#### **Qué significa**

La aplicación no puede acceder a los datos solicitados.

#### **Qué debe hacer**

Es posible que pueda restaurar sus datos desde su cuenta OneTouch Reveal®. Eliminar y volver a instalar la aplicación, luego volver a iniciar sesión en su cuenta OneTouch Reveal® .

## **No se iniciará la aplicación**

#### **Qué significa**

La aplicación móvil OneTouch Reveal® está dañada.

#### **Qué debe hacer**

Eliminar y volver a instalar la aplicación.

### **La aplicación y el medidor utilizan unidades de medida distintas**

#### **Qué significa**

El medidor que está emparejando usa una unidad de medida diferente a la que se usa en la aplicación.

#### **Qué debe hacer**

Use un medidor que sea compatible con la unidad de medida que se usa en su aplicación.

### **Intervalo diferente**

#### **Qué significa**

El intervalo configurado en el medidor es diferente al que está configurado en la aplicación.

#### **Qué debe hacer**

Confirme el intervalo que desea usar tanto en el medidor como en la aplicación.

## <span id="page-34-0"></span>**Valores inadecuados de glucosa en la sangre**

#### **Qué significa**

Ha ingresado un valor de glucosa en la sangre que está por encima o por debajo del intervalo permitido.

#### **Qué debe hacer**

Toque **OK** e ingrese un valor de glucosa en la sangre diferente que esté entre los 20 y 600 mg/dL.

### **Valor incorrecto de carbohidratos**

#### **Qué significa**

Ha ingresado una cantidad de carbohidratos que está por encima del valor permitido de 999 gramos.

#### **Qué debe hacer**

Toque **OK** e ingrese un valor entre 0 (cero) y hasta 999 gramos.

### **Valor incorrecto de insulina**

#### **Qué significa**

Ha ingresado una cantidad de insulina que está por encima del valor permitido de 250 unidades.

#### **Qué debe hacer**

Toque **OK** e ingrese un valor entre 0 (cero) y hasta 250 unidades.

### **Valores inadecuados de glucosa en la sangre manuales**

#### **Qué significa**

Ha cambiado manualmente un resultado de glucosa en la sangre que representa un valor que está por encima o por debajo del intervalo permitido.

#### **Qué debe hacer**

Toque **Deshacer** para visualizar el resultado que aparece antes de que pueda cambiarlo. O presione **OK** para ingresar un nuevo valor entre los 20 y 600 mg/dL.

#### <span id="page-35-0"></span>**Tendencias**

Los mensajes de tendencia alta y baja aparecen cuando la aplicación detecta una tendencia de las lecturas de glucosa en la sangre que están constantemente por encima del límite alto o por debajo del límite que su paciente configuró en la aplicación. Consulte *[Mis configuraciones](#page-26-0)* para obtener más información sobre la configuración de sus límites alto y bajo. Se visualizan las tendencias para el período más reciente de los 14 días.

#### **NOTA:**

- Las lecturas de las pruebas que son HI (por encima de 600 mg/dL) y LO (por debajo de 20 mg/dL) se incluyen en las Tendencias.
- Una lectura de glucosa en la sangre simple solamente se puede incluir en una tendencia.
- Las lecturas de glucosa en la sangre ingresadas manualmente no están incluidas en las Tendencias.
- Cambiar sus límites alto y bajo restablecerá las Tendencias. Cuando se cambia cualquier límite, la aplicación reevaluará las lecturas del nivel de glucosa en la sangre para determinar nuevas tendencias.

#### **Definición de Tendencias altas y bajas:**

- **1.** Tendencia alta: un mínimo de **3 resultados** que estén por encima del Límite alto **en días diferentes**, en los últimos 5 días, todo dentro de un período de **3 horas**.
- **2.** Tendencia baja: un mínimo de **2 resultados** que estén por encima del Límite bajo **en días diferentes**, en los últimos 5 días, todo dentro de un período de **3 horas**.

Estas definiciones de tendencias coinciden con la bibliografía médica aceptada<sup>1-3</sup>.

#### **Definición de Tendencias altas y bajas recurrentes:**

- **1.** Tendencia recurrente alta: Un mínimo de 2 tendencias altas en los últimos 14 días, en las que el momento del día en las que se tomaron las lecturas de glucosa en la sangre que conforman las Tendencias altas se registraron en su totalidad dentro de un período de 4 horas.
- **2.** Tendencia baja recurrente: Un mínimo de 2 tendencias bajas en los últimos 14 días, en las que el momento del día en las que se tomaron las lecturas de glucosa en la sangre que conforman las Tendencias bajas están dentro de un período de 4 horas.

1. Nathan D., Buse J., Davidson M., Heine R., Holeman R., Sherwin R., Zenman B. (2009). Medical Management of Hyperglycemia in Type 2 Diabetes: A Consensus Algorithm for the Initiation and Adjustment of Therapy; A Consensus Statement of the American Diabetes Association and the European Association for the Study of Diabetes. *Diabetes Care Vol. 32*, pp 1-11.

2. International Diabetes Centre; (2008). *Insulin Basics (Second Edition)*. 3800 Park Nicolett Boulevard, Minneapolis, pp 82-84.

3. Hirsch B., Bergenstal R., Parkin C., Wright E. Jr., Buse B. (2005). *A Real-World Approach to Insulin Therapy in Primary Care Practice Clinical Diabetes Vol. 23(2)*.

#### <span id="page-36-0"></span>Acerca de

#### AW# 07139901C

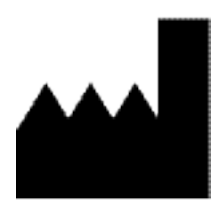

Fabricado por: LifeScan Europe Division of Cilag GmbH International Gubelstrasse 34 6300 Zug Switzerland

El software de la aplicación para dispositivos móviles OneTouch Reveal® está registrado como propiedad intelectual. Su descarga o adquisición no implican la concesión de licencia de uso respecto de cualquier otro producto de LifeScan.

Fecha de rev.: 10/2018

# **Índice**

### **A**

Actividad (agregar) *[18](#page-17-0)* Agregar eventos *[18](#page-17-0)* Agregar un recordatorio *[30](#page-29-0)* Aplicaciones *[31](#page-30-0)* Apple Health *[31](#page-30-0)*

### **C**

Carbohidratos (agregar) *[18](#page-17-0)* Cómo empezar *[6](#page-5-0)* Comparador de A1C *[26](#page-25-0)* Comuníquese con nosotros *[32](#page-31-0)* Conexiones *[31](#page-30-0)* Configuraciones *[27](#page-26-0)* Configuraciones de comidas en el Libro de registro clásico *[28](#page-27-0)* Configuraciones del sistema *[27](#page-26-0)* Configuraciones del usuario *[29](#page-28-0)* Crear su cuenta *[6](#page-5-0)*

### **D**

Dispositivos compatibles *[4](#page-3-0)*

### **E**

Eliminar recordatorios *[30](#page-29-0)* Emparejamiento *[6](#page-5-0)*, *[7](#page-6-0)* Enviar los datos por correo electrónico *[14](#page-13-0)* Etiquetado de eventos *[17](#page-16-0)* Etiquetado de las comidas *[17](#page-16-0)* Etiquetas de eventos *[28](#page-27-0)*

### **F**

Falta de emparejamiento *[8](#page-7-0)* Función Bluetooth *[6](#page-5-0)* Función de Ayuda *[32](#page-31-0)* Función de compartir datos *[14](#page-13-0)*

### **G**

Género *[29](#page-28-0)*

### **I**

Inicio *[14](#page-13-0)* Insulina (agregar) *[18](#page-17-0)* Introducción *[4](#page-3-0)*

### **L**

Libro de registro *[14](#page-13-0)*, *[16](#page-15-0)* Límite alto *[17](#page-16-0)* Límite alto antes de comer *[17](#page-16-0)*, *[22](#page-21-0)*, *[24](#page-23-0)* Límite bajo *[17](#page-16-0)*, *[22](#page-21-0)*, *[24](#page-23-0)*

#### **M**

Manejo de la diabetes *[29](#page-28-0)* Más opciones de menú *[11](#page-10-0)*, *[27](#page-26-0)* Mensaje de tendencia alta *[22](#page-21-0)*, *[24](#page-23-0)* Mensaje de tendencia baja *[22](#page-21-0)*, *[24](#page-23-0)* Mensajes de error de aplicación *[34](#page-33-0)* Mensajes de tendencias *[22](#page-21-0)*, *[24](#page-23-0)* Mi cuenta *[31](#page-30-0)* Mi intervalo general *[29](#page-28-0)* Mis recordatorios *[30](#page-29-0)*

### **N**

Notas (agregar) *[17](#page-16-0)*

### **O**

Objetivos *[21](#page-20-0)*

### **P**

Política de privacidad *[32](#page-31-0)* Preferencias de inicio de sesión *[31](#page-30-0)* Preguntas frecuentes *[33](#page-32-0)* Progreso de los objetivos *[21](#page-20-0)* Promedios *[15](#page-14-0)*, *[26](#page-25-0)*

### **R**

Rastreador de objetivos *[28](#page-27-0)* Recibir recordatorios *[30](#page-29-0)* Recordatorios *[30](#page-29-0)* Recordatorios automáticos *[31](#page-30-0)* Registro de los eventos *[28](#page-27-0)* Requisitos del sistema *[4](#page-3-0)*

### **S**

Símbolos *[9](#page-8-0)* Sincronizar *[12](#page-11-0)* Sugerencias del tutor de glucosa en la sangre *[27](#page-26-0)*

### **T**

Tendencias *[15](#page-14-0)*, *[19](#page-18-0)*, *[22](#page-21-0)*, *[24](#page-23-0)* Tendencias recurrentes *[24](#page-23-0)* Términos de uso *[32](#page-31-0)* Tipo de diabetes *[29](#page-28-0)* Tutor de glucosa en la sangre *[24](#page-23-0)*

### **U**

Uso previsto *[4](#page-3-0)*

### **V**

Vista clásica *[16](#page-15-0)* Vista por día *[16](#page-15-0)* Vista por semana *[16](#page-15-0)*